# GUÍA DE INICIO RÁPIDO DEL INSTRUCTOR DE CANVAS

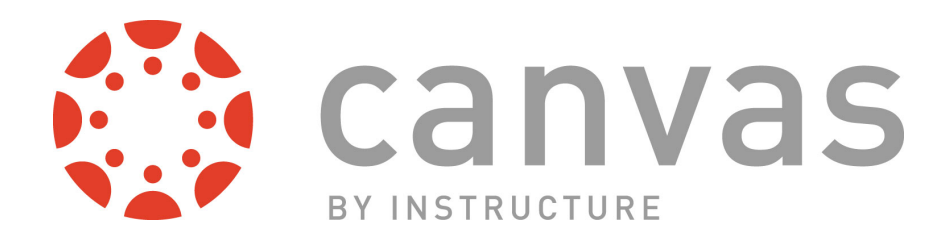

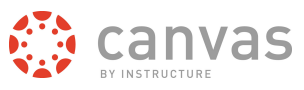

### **Table of Contents**

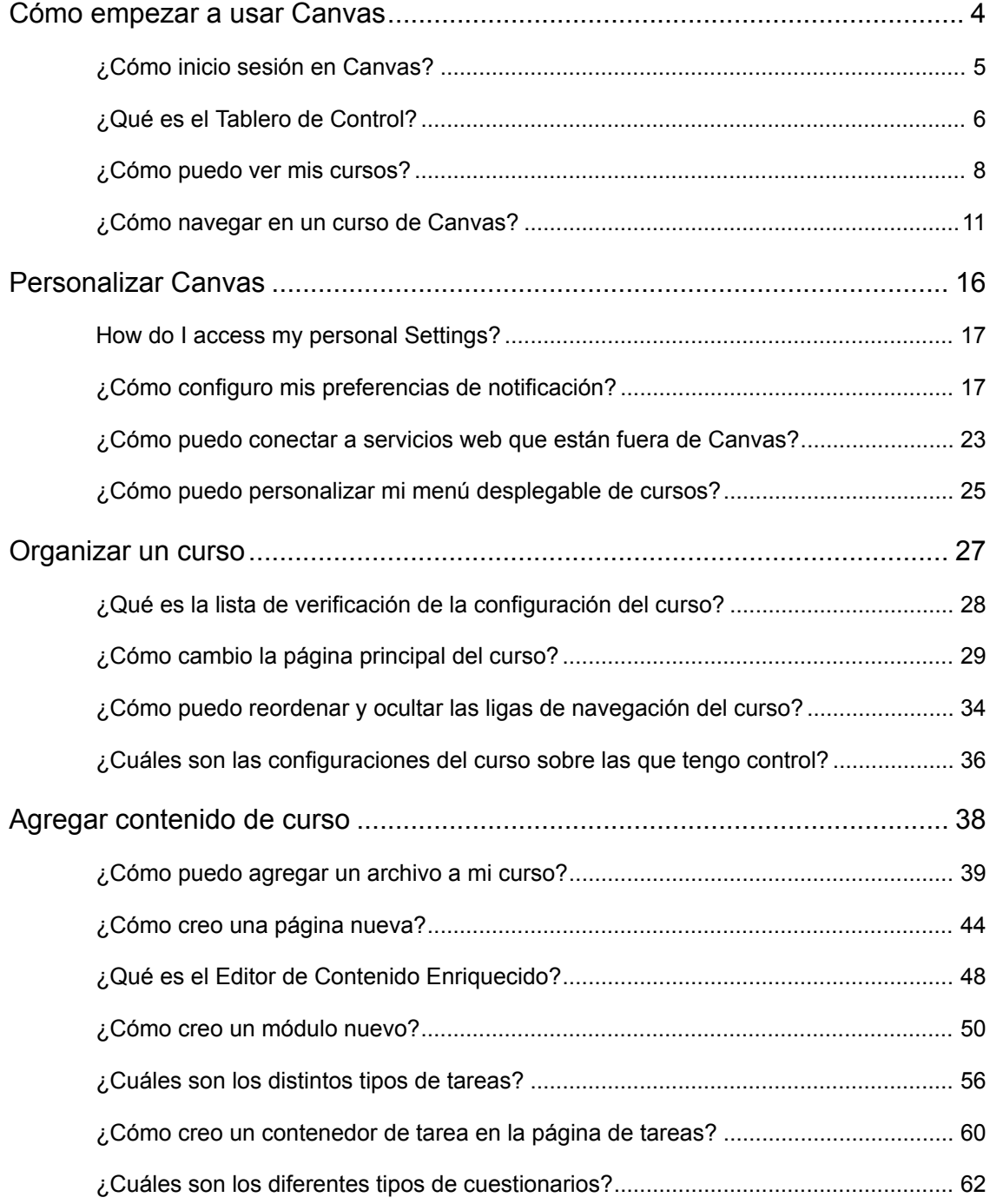

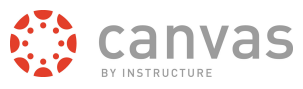

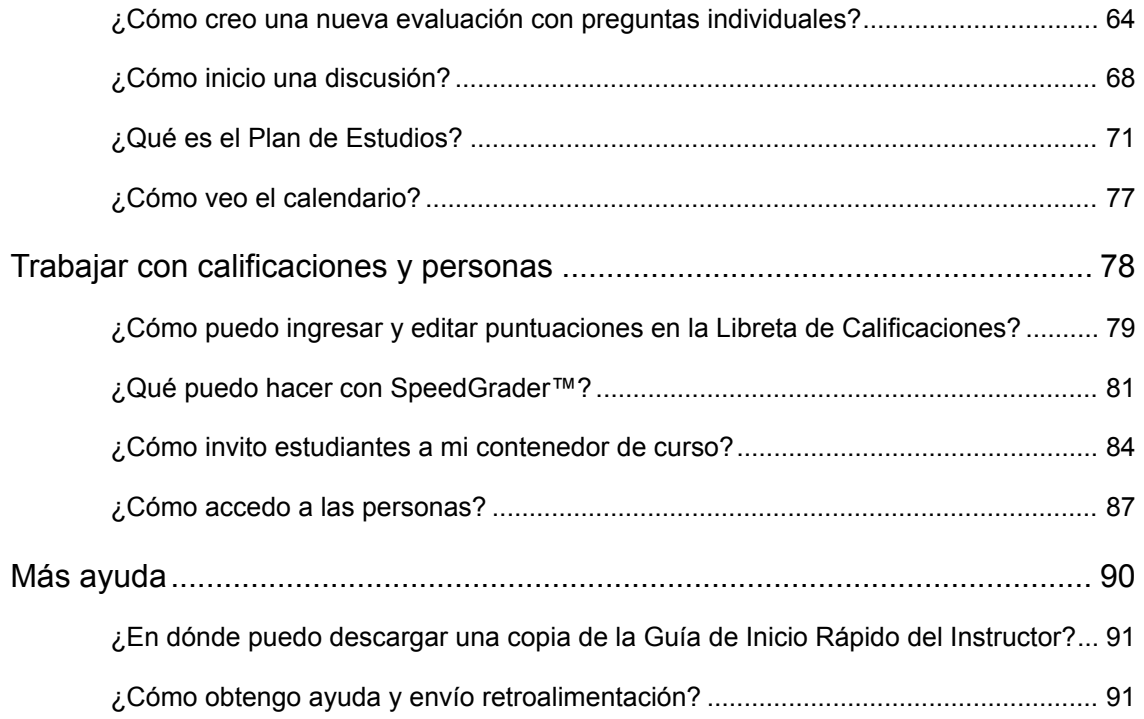

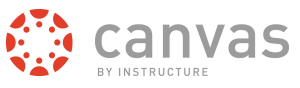

# <span id="page-3-0"></span>**Cómo empezar a usar Canvas**

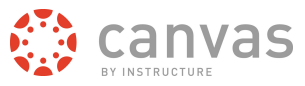

#### <span id="page-4-0"></span>**¿Cómo inicio sesión en Canvas?**

Para iniciar sesión en su cuenta de Canvas, simplemente introduzca su dirección email registrada de Canvas y su contraseña asociada en los campos correspondientes en la URL de Canvas de su institución

**Nota**: Los estudiantes deben ser invitados o inscritos por medio de una institución para poder acceder a un curso de Canvas

#### **Iniciar sesión en Canvas**

https://canvas.instructure.com/login

Inicie sesión introduciendo la URL de Canvas de su institución o [learn.canvas.net](https://learn.canvas.net/login) para los cursos de Canvas Network en la barra de dirección del explorador.

## Need a Canvas Account? Click Here, It's Free!  $\overline{4}$ canvas Email Contraseña  $\overline{2}$ Seguir conectado en Ingresar No conozco mi contraseña

#### **Introduzca la información de inicio de sesión**

Introduzca su dirección email [1] y contraseña [2]. Haga clic en el botón de **Iniciar sesión** [3]

**Nota:** Si necesita una cuenta Canvas gratuita, haga clic en la liga **Clic aquí ¡es gratis!** y en [aprenda como iniciar sesión gratuitamente](http://guides.instructure.com/s/2204/m/4152/l/73169-how-do-i-sign-up-for-canvas-as-an-instructor). La cuenta Canvas gratuita es para instructores que no están usando Canvas en actualidad.

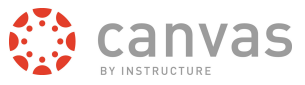

#### <span id="page-5-0"></span>**¿Qué es el Tablero de Control?**

El tablero de control es lo primero que verá al iniciar sesión en Canvas. El tablero de control le ayuda a ver lo que sucede en sus cursos y le permite idear lo que hará después.

#### **El Tablero de Control de Canvas**

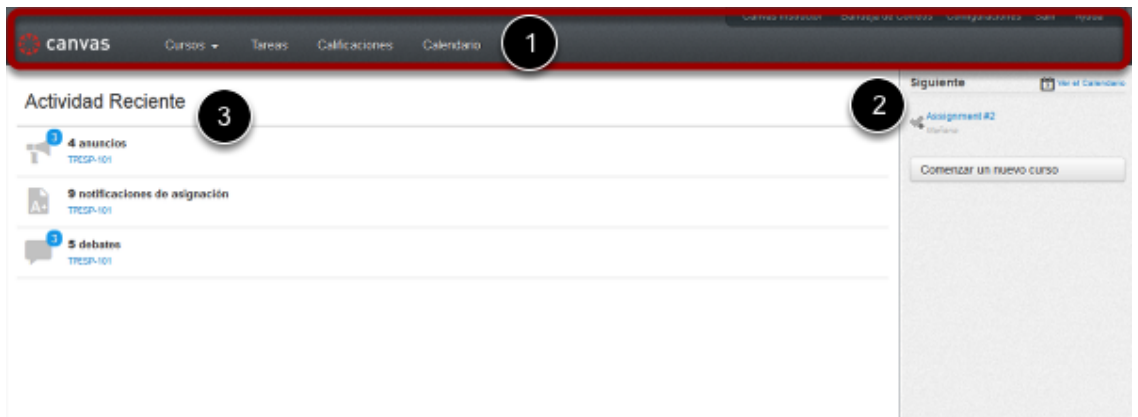

El tablero de control consiste en tres elementos principales

- 1. Navegación global en la parte superior de la página
- 2. Barra lateral con varios tipos de entradas y
- 3. El Stream global, que constituye el cuerpo principal de la página

El tablero de control se diseñó para contestar las preguntas de "¿Qué está sucediendo en todos mis cursos?" y "¿Qué tengo que hacer a continuación?"

#### **Navegación global**

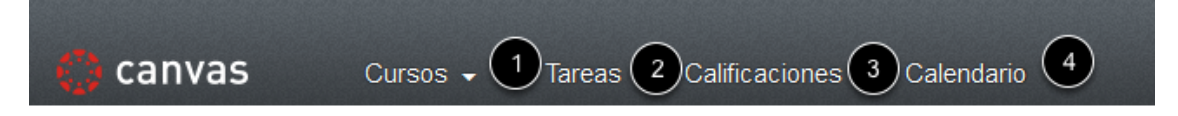

La barra de navegación global dirige a los usuarios a los menús que muestran:

- 1. Todos los cursos y grupos de un usuario
- 2. Todas las tareas de un usuario
- 3. Una página de resúmen de calificaciones y,
- 4. El calendario

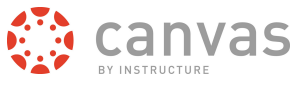

Estos cuatro menús y páginas mostrarán opciones diferentes dependiendo si usted es un estudiante o un instructor. Bajo la opción de Tareas, por ejemplo, los instructores verán las tareas que se deben calificar y los estudiantes verán las tares que deben entregarse.

#### **Barra lateral**

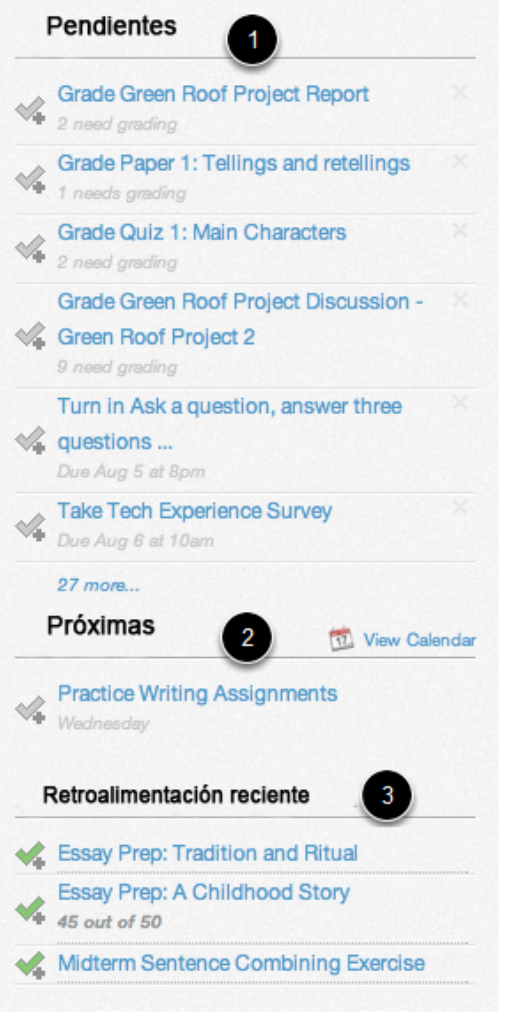

La barra lateral contiene tres entradas útiles

1. La entrada de **Pendientes** contiene las siguientes cinco tareas que debe entregar (si es usted un estudiante). Las tareas aparecerán en esta lista aun cuándo su fecha de entrega haya pasado. Haga clic en las ligas para ir directamente a la página de Tareas.

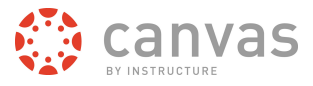

- 2. Las listas de entradas de **Próximas** muestra las siguientes cinco tareas o eventos que expirarán la próxima semana.
- 3. La entrada de **Retroalimentación Reciente** permite que los estudiantes se enteren de cuando su instructor haya dejado un comentario o una calificación para alguno de sus trabajos. Esta misma entrada permitirá a los instructores saber cuando los estudiantes han dejado comentarios acerca del trabajo que han evaluado. Esta entrada ayuda a que los estudiantes e instructores mantengan viva la conversación en torno a las tareas.

#### **Stream global**

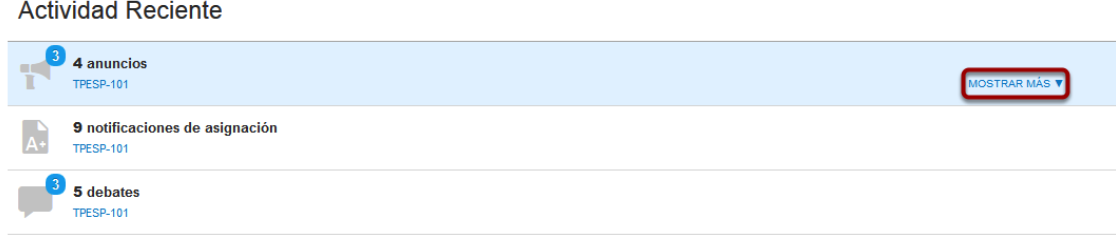

El Stream global contiene un notificador de actividad reciente de todos sus cursos. Hay anuncios, discusiones, notificaciones de tareas, y conversaciones. Este notificador de actividad ayuda a que los estudiantes y maestros estén al tanto de lo que ocurre en el curso y les permite hacer fácilmente preguntas y publicar en los foros de discusión. Puede ver los detalles en cada sección desplazándose en el área de la sección o haciendo clic en el botón de **Mostrar más**.

#### **Regresar al Tablero de Control**

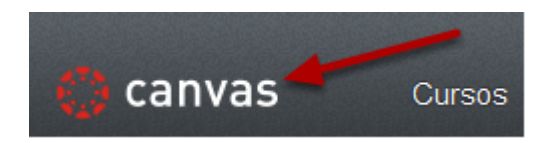

Haga clic en el logotipo de Canvas en la Navegación global para regresar a su tablero.

#### <span id="page-7-0"></span>**¿Cómo puedo ver mis cursos?**

Puede ver sus inscripciones actuales, anteriores y futuras en Canvas.

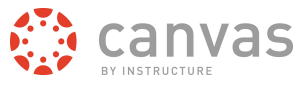

**Nota:** Algunas instituciones pueden desactivar la opción de que los estudiantes vean las Inscripciones Futuras

#### **Cursos abiertos**

Desplace el ratón por **Cursos y Grupos** en su Navegación Global [1], después haga clic en la liga de **Ver todos los cursos** [2].

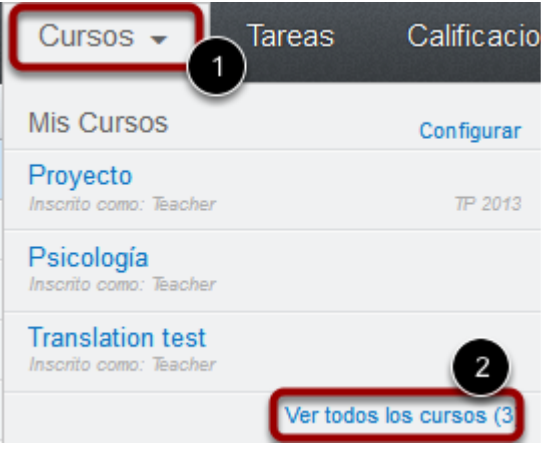

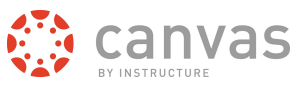

#### **Ver cursos**

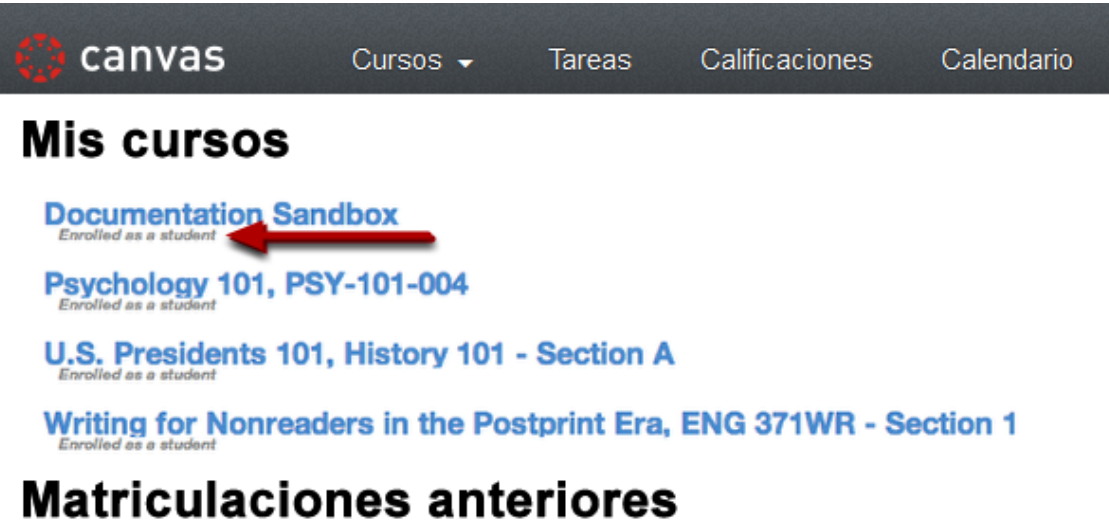

Psychology 101, PSY-101-003

**Documentation Sandbox, Needs More Time** 

# **Futuras matriculaciones**

Doc Writing for Nonreaders in the Postprint Era Enrolled as a stud

Cada curso muestra su estado de inscripción: estudiante, maestro, auxiliar docente, observador o diseñador.

Los cursos están organizados en tres categorías:

- Mis Cursos son cursos que están activos y actualmente en progreso.
- Inscripciones asadas son cursos que han concluido y se encuentran archivados como cursos de sólo lectura. Los usuarios que hayan estado inscritos en un curso en el pasado pueden ver el material del curso y las calificaciones pero no pueden enviar ninguna tarea.
- Las inscripciones futuras son cursos en los que usted está inscrito y que no han iniciado aún. Los estudiantes no pueden acceder a estos cursos hasta que los cursos estén publicados como cursos activos

**Nota:** Algunas instituciones pueden desactivar la opción de que los estudiantes vean las Inscripciones Futuras

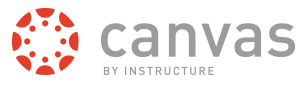

#### <span id="page-10-0"></span>**¿Cómo navegar en un curso de Canvas?**

Un curso de Canvas se divide en seis secciones principales.

#### **Resumen de navegación de un curso de Canvas**

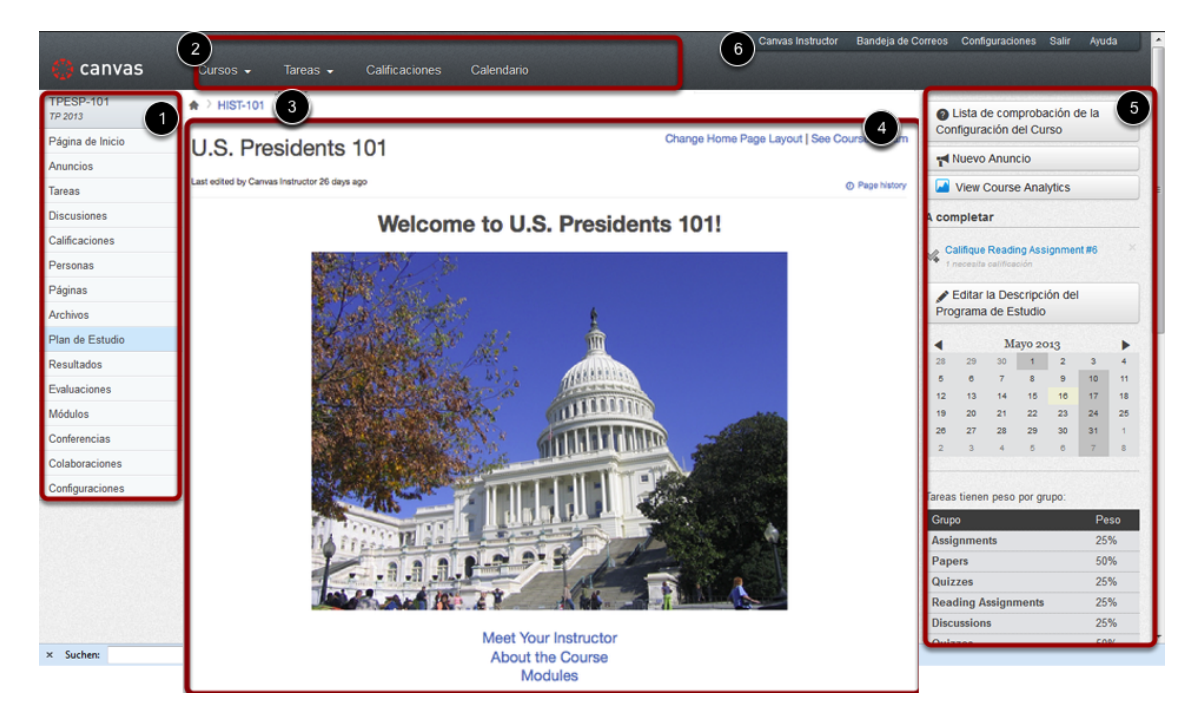

Hay seis secciones principales en un curso de Canvas:

- 1. Navegación del curso
- 2. Navegación global
- 3. Navegación de guía
- 4. Área de contenido
- 5. Barra lateral
- 6. Esquina de ayuda

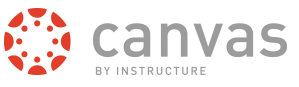

#### **Navegación del curso**

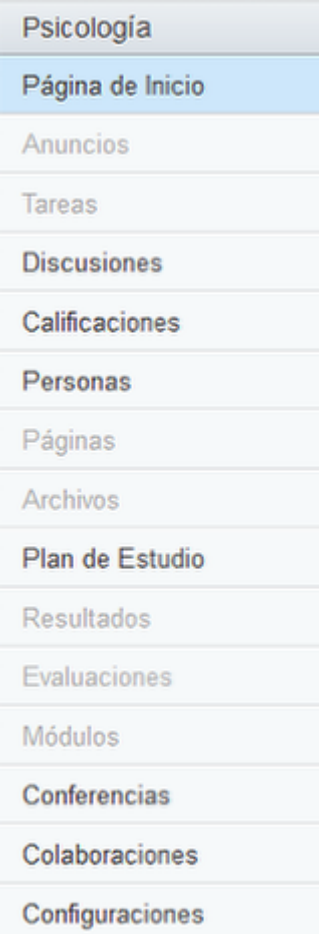

La liga de Navegación del Curso le ayuda a ir a donde usted quiere ir dentro del curso de Canvas. Como instructor, usted puede personalizar cuáles ligas quiere que se muestren en su curso.

#### **Menú de navegación global**

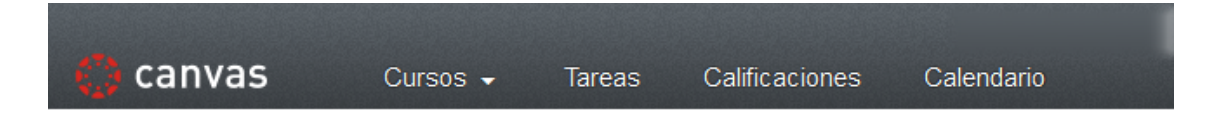

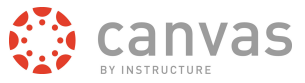

El menú de Navegación Global le ayuda a ir a donde usted quiere ir en todos los cursos de Canvas en los que usted está inscrito.

#### **Esquina de ayuda**

Canvas Instructor Bandeja de Correos Configuraciones Salir Ayuda

La esquina de ayuda puede ayudar a los estudiantes para que se contacten con el instructor o con el grupo de soporte de Canvas. Proporciona también lugar para dar retroalimentación e ideas de usuario.

#### **Guías**

```
\hat{m} > BWC 101 > Pages > Front Page
```
Las guías aparecen en la parte superior del cuerpo de la página. Las guías dejan un rastro que le ayuda a ver los lugares que ha visitado dentro del curso de Canvas. Siga estas ligas en sentido inverso para visitar las páginas anteriores. Haga clic en el ícono de la casa en el extremo izquierdo de las Guías para ir de regreso al tablero de control

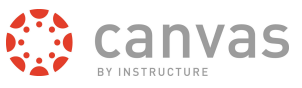

#### **Área de contenido**

### Welcome to U.S. Presidents 101!

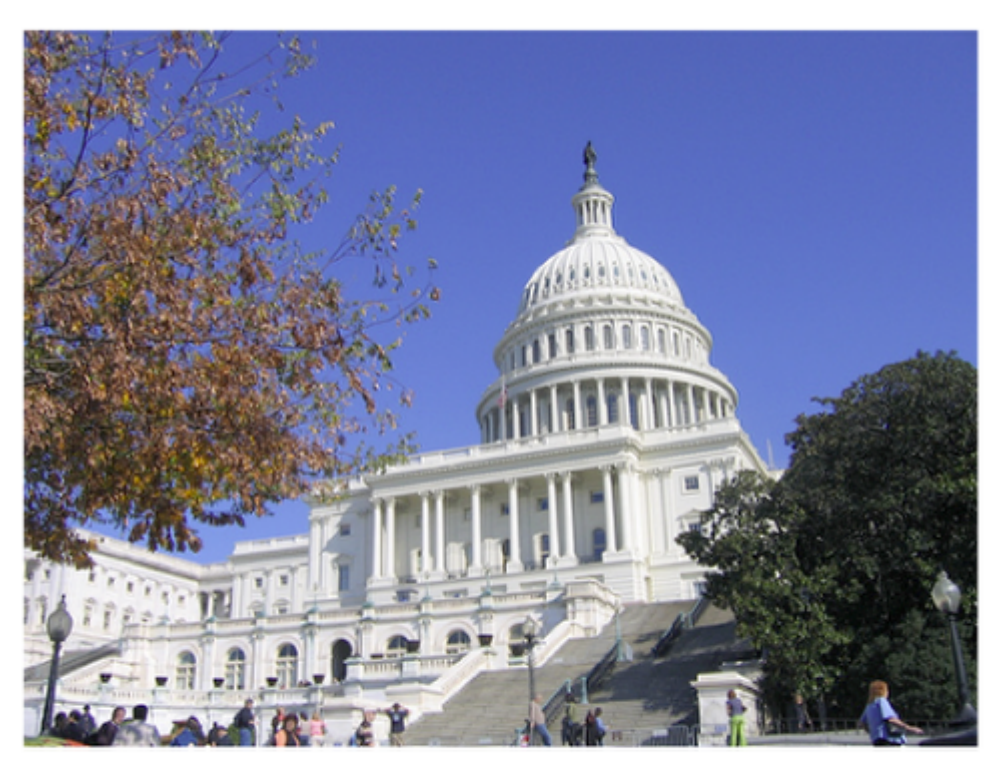

Meet Your Instructor About the Course **Modules** 

El contenido del curso se mostrará en el área de contenido. El contenido puede ser una página, una descripción del curso, discusiones, anuncio es, cuestionarios o contenido importado.

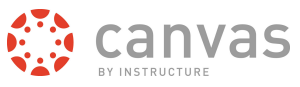

#### **Barra lateral**

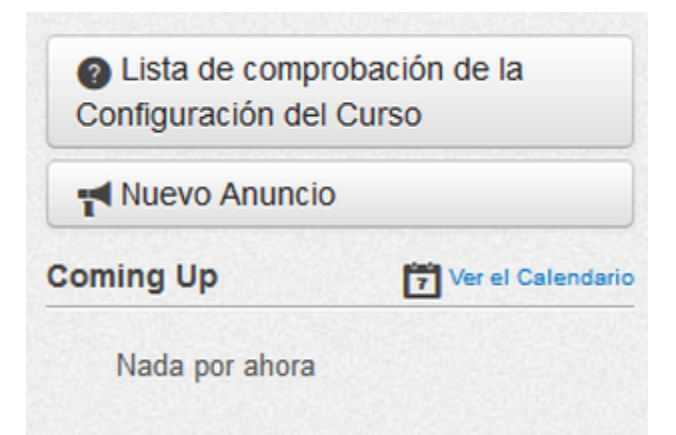

La barra lateral proporciona herramientas disponibles para la funcionalidad de Canvas que usted está usando. La barra lateral cambiará dinámicamente de acuerdo a como usted use las distintas herramientas en una funcionalidad y cuando usted cambie de una funcionalidad a otra.

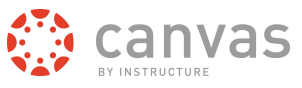

# <span id="page-15-0"></span>**Personalizar Canvas**

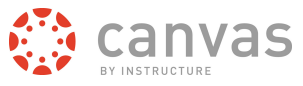

#### <span id="page-16-0"></span>**How do I access my personal Settings?**

#### **Locate Settings Link**

Jane Smith Inbox Settings Logout Help

By clicking on the **Settings** link in the Help Corner of the Canvas interface, users can

- add a Profile picture
- change their display name
- adjust Notification Preferences
- upload Files
- create ePortfolios
- adjust user settings

[Click here to return to the](http://guides.instructure.com/s/2204/m/4152/c/23860) **[Profile & Personal Settings](http://guides.instructure.com/s/2204/m/4152/c/23860)** [chapter.](http://guides.instructure.com/s/2204/m/4152/c/23860)

#### <span id="page-16-1"></span>**¿Cómo configuro mis preferencias de notificación?**

Puede configurar cada notificación de acuerdo con sus preferencias y se aplicará esa configuración a todos sus cursos.

#### **Configuración personal abierta**

Canvas Instructor Bandeja de Correos Configuraciones Salir Ayuda

Haga clic en la liga de **Configuración.**

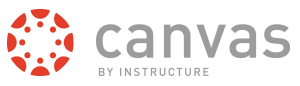

#### **Ver configuraciones**

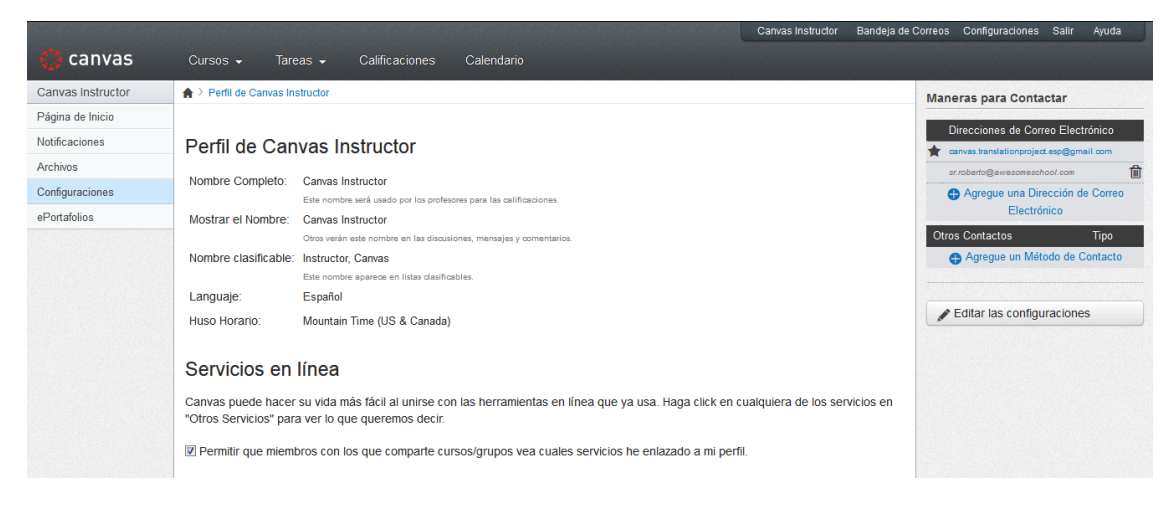

Después de hacer clic en la liga de configuraciones, podrá editar sus configuraciones personales.

#### **Agregar formas de contactarse**

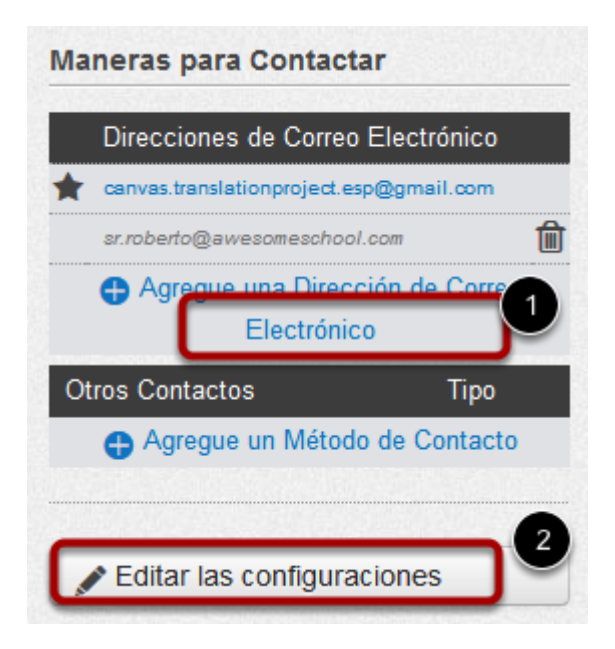

Antes de que pueda configurar sus preferencias de notificación, tendrá que configurar los modos por los que quiere ser notificado. Haga clic en la liga de **Agregar dirección email** para

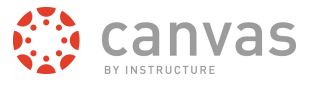

agregar emails adicionales por los que quiere ser contactado [1]. Haga clic en **Agregar método de contacto** para agregar contacto por SMS [S].

#### **Vincular a otros servicios**

#### Servicios Registrados

No hay Servicios Registrados

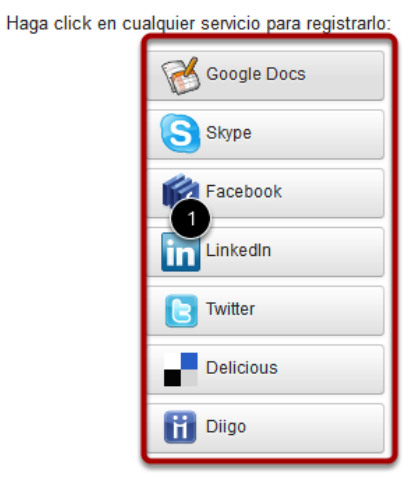

**Otros Servicios** 

Si quiere ser contactado por medio de Facebook o Twitter, tendrá que vincular la cuenta a esos servicios. Regístrese en el servicio externo haciendo clic en el botón de **[Nombredelservicio]**  $[1]$ .

#### **Notificaciones abiertas**

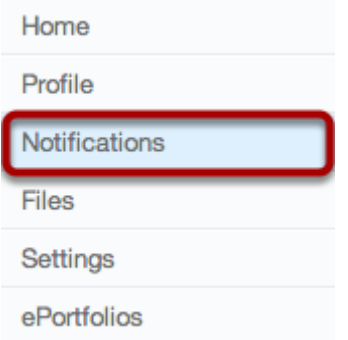

Haga clic en la liga de **Notificaciones**.

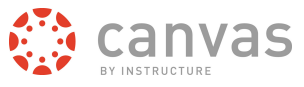

### **Ver preferencias de notificaciones**

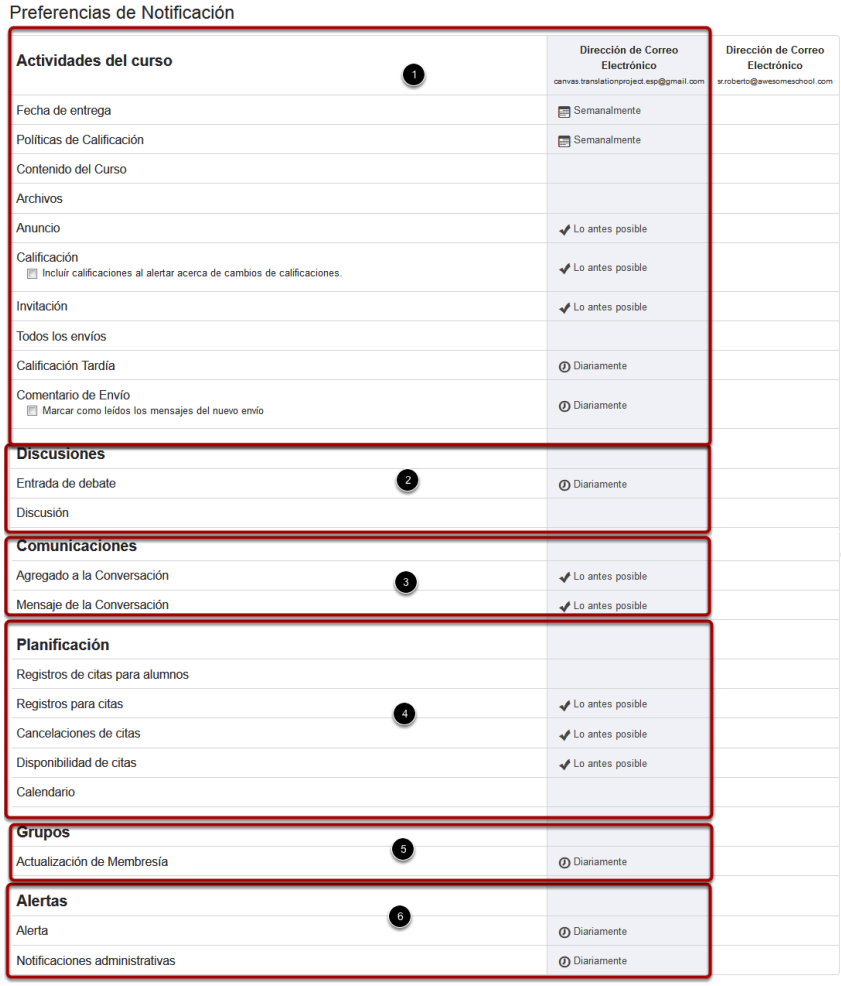

Tus notificaciones semanales se enviarán Sabado entre 10am y 12pm.

Tendrá que configurar la forma por la cual quiere ser notificado para cada tipo de alerta. Las notificaciones se dividen en seis categorías diferentes.

- 1. Actividades del curso
- 2. Discusiones
- 3. Comunicaciones
- 4. Programación
- 5. Grupos
- 6. Alertas

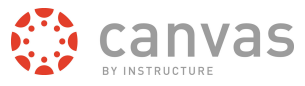

#### **Ver hora de notificación semanal**

Tus notificaciones semanales se enviarán Sabado entre 10am y 12pm.

Aquí vemos un ejemplo de como se verá la nota de notificaciónes semanales en la parte inferior de la página. Le dará un día y la hora cuando se enviarán. Esto cambia dependiendo de los usuarios.

#### **Configurar preferencias de notificaciones**

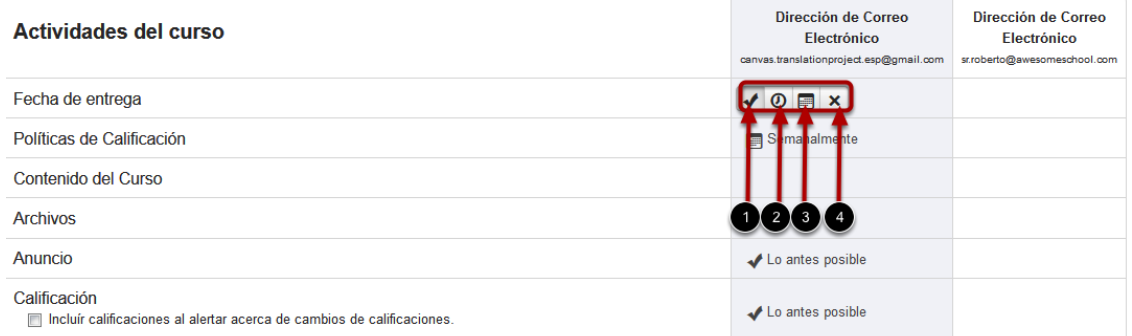

Al desplazarse por una celda, aparecerán cuatro íconos.

- 1. Al seleccionar el ícono de **Marcar**, se le notificará de inmediato de cualquier cambio para la actividad.
- 2. Al seleccionar el ícono de **Reloj**, se le notificará diariamente de cualquier cambio para la actividad.
- 3. Al seleccionar el ícono de **Calendario**, se le notificará semanalmente acerca de cualquier cambio en la actividad.
- 4. Al seleccionar el ícono **X**, se retirará la preferencia de notificación y no se le notificará de cualquier cambio para la actividad.

**Nota:** Cada cambio en las preferencias de notificación aplicarán para todos sus cursos.

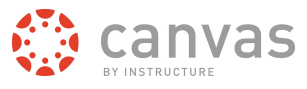

#### **Ver configuración de preferencias de notificación**

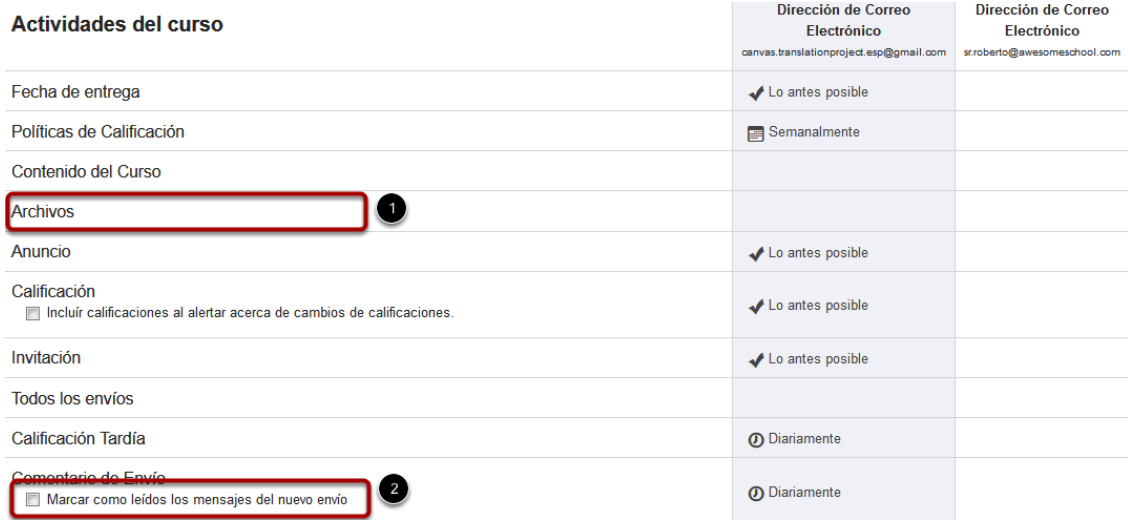

Ver las configuraciones recientes de preferencias de notificaciones

- 1. Fechas límite: Se envían por email semanalmente
- 2. Cambios en las políticas de calificaciones: Se envían por email semanalmente
- 3. Contenido del curso: Nunca se envían
- 4. Archivos: Nunca se envían
- 5. Anuncios: Se envían por email de inmediato
- 6. Alertas de calificación: Se envían por email de inmediato
- 7. Nuevas invitaciones: Se envían por email de inmediato
- 8. Todas las entregas: Nunca se envían
- 9. Calificación tardía: Se envían por email diariamente
- 10. Comentarios sobre entregas de tareas: Se envían por email diariamente
- 11. Nuevos temas de discusión: Nunca se envían
- 12. Temas de discusión en los que he comentado: Se envían diariamente
- 13. Agregado a conversación: Se envían por email de inmediato
- 14. Mensajes de conversación: Se envían de inmediato
- 15. Registros de estudiantes para una cita: Nunca se envía
- 16. Cancelaciones de citas de un estudiante: Nunca se envía
- 17. Cambios en las horas de las citas: Se envía de inmediato
- 18. Citas canceladas: Se envía de inmediato
- 19. Nuevas citas: Se envía de inmediato
- 20. Cambios en el calendario: No se envían nunca:
- 21. Actualizaciones en las membresías del grupo: Se envían por correo diariamente
- 22. Alertas: Se envían por correo diariamente
- 23. Alertas administrativas: Se envían diariamente

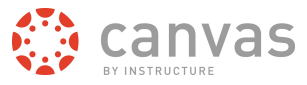

**Nota:** Hay dos opciones nuevas de notificación. La notificación de archivos notificará a los usuarios acerca de la inclusión de nuevos archivos en un curso, pero esperará hasta que todos los archivos se terminen de actualizar antes de enviar la notificación [1]. Los usuarios pueden también hacer clic en la caja de **Marcar nuevos comentarios sobre entregas como leídos para** marcar todos los comentarios sobre entregas como leídos en su bandeja de entrada [2]-

#### <span id="page-22-0"></span>**¿Cómo puedo conectar a servicios web que están fuera de Canvas?**

*Canvas viene integrado con número de servicios web de terceros. La mayoría de estos servicios se pueden configurar desde la página de configuración del usuario.*

#### **Integrar servicios web con Canvas**

#### Servicios en línea

Canvas puede hacer su vida más fácil al unirse con las herramientas en línea que ya usa. Haga click en cualquiera de los servicios en "Otros Servicios" para ver lo que queremos decir.

■ Permitir que miembros con los que comparte cursos/grupos vea cuales servicios he enlazado a mi perfil.

Al registrar otros servicios web con Canvas, usted crea modos diferentes para ser contactado. No divulgamos esta información a otros usuarios dentro del sistema a menos que usted nos de su consentimiento.

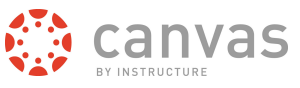

#### **Integrar servicios web con Canvas**

### **Otros Servicios**

Haga click en cualquier servicio para registrarlo:

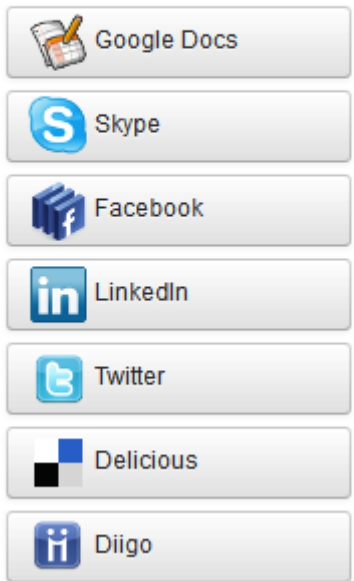

Los servicios web integrados incluyen:

- Google Docs
- Etherpad (Typewith.me)
- Facebook
- Twitter
- Scribd
- Skype
- LinkedIn
- Delicious

Los servicios integrados web de educación incluyen:

- Diigo
- Turnitin
- Respondus
- Wimba

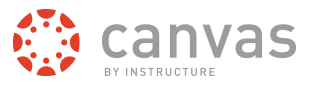

#### <span id="page-24-0"></span>**¿Cómo puedo personalizar mi menú desplegable de cursos?**

*Canvas muestra hasta 12 cursos en el menú desplegable de cursos. Una vez que los usuarios tengan más de 12 cursos, ellos pueden personalizar el menú desplegable para elegir que cursos se mostrarán.*

#### **Elegir cursos de la Navegación Global**

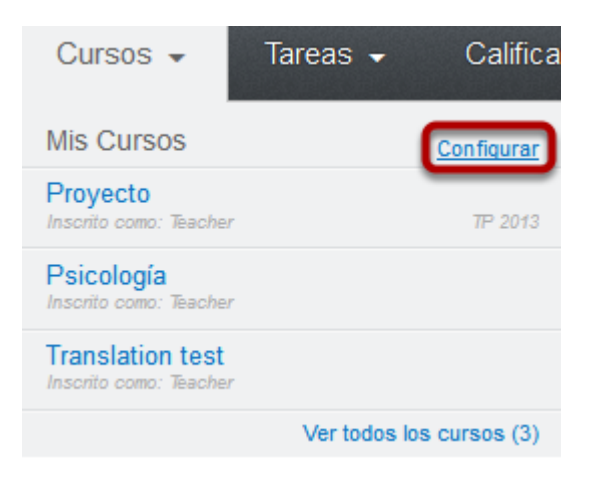

Haga clic en **Personalizar** en el menú desplegable de Cursos

### **Elegir cursos**

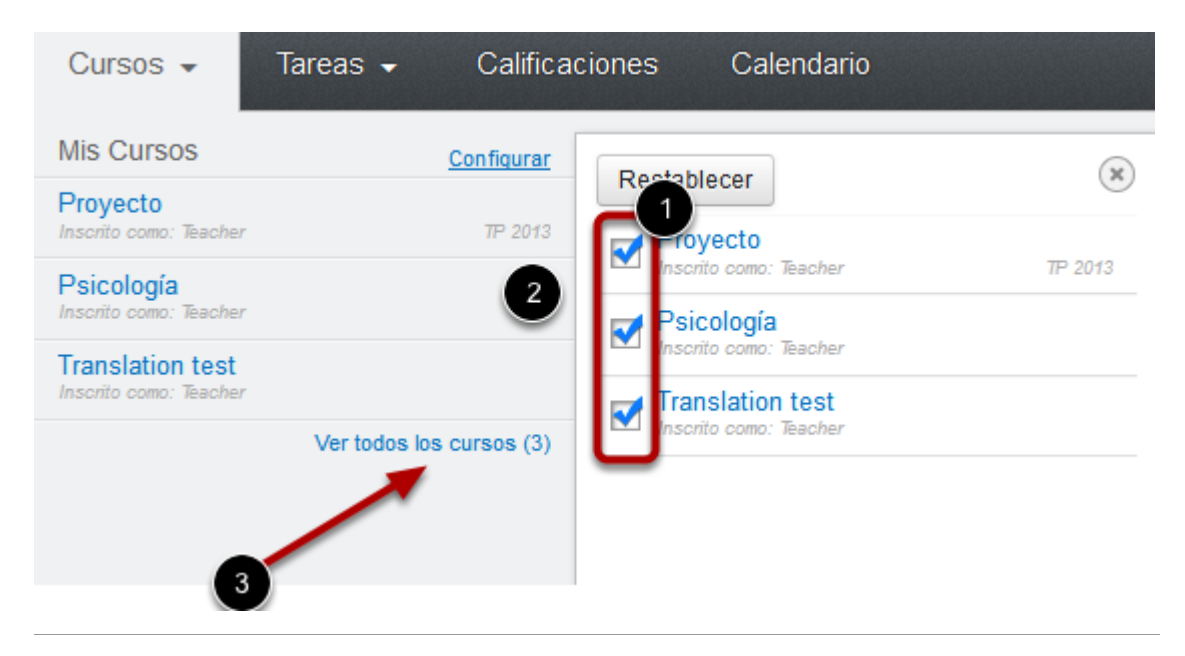

Guía de Inicio Rápido del Instructor de Canvas **Page 25**

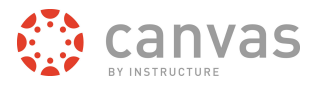

1. Haga clic en las casilla de verificación que están a un lado de los cursos para agregar o quitar un curso del menú desplegable de Cursos [1].

2. Los cursos que usted agregue aparecerán de inmediato en el menú de la izquierda. Los cursos que usted quite desaparecerán de inmediato del menú [2].

**Nota:** Puede ver todos sus cursos actuales, anteriores y futuros haciendo clic en la liga de **Ver todos los cursos** [3]. Usted sólo verá los cursos futuros si la fecha de inicio está por venir, si el curso se ha publicado y si usted se ha inscrito en el curso.

#### **Cerrar al Menú de Personalización**

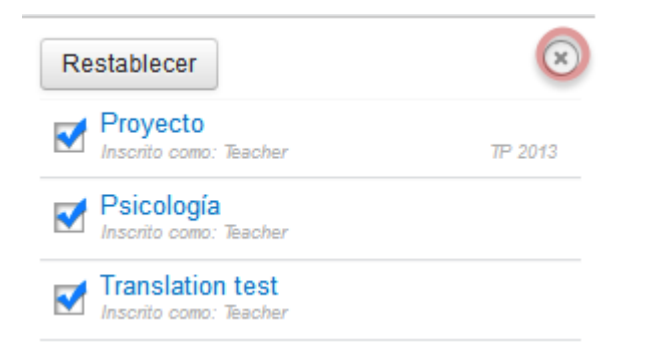

Una vez que haya terminado de personalizar el menú desplegable de cursos, cierre el menú de personalización haciendo clic en el icono **X** en la parte superior derecha. Puede también hacer clic en el botón de restaurar para hacer que todos los cursos en los que usted está inscrito reaparezcan.

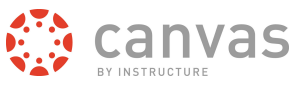

# <span id="page-26-0"></span>**Organizar un curso**

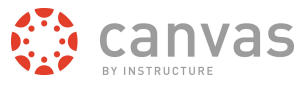

#### <span id="page-27-0"></span>**¿Qué es la lista de verificación de la configuración del curso?**

Las primeras veces que usted cree un curso nuevo en Canvas puede resultar en dificultades recordar todos los pasos que se requieren. La lista de comprobación de configuración del curso está para ayudarle a recordar que cubra todas las bases antes de que su curso se active

#### **Ver curso**

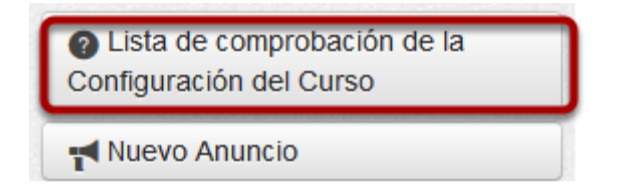

Un curso empieza inicialmente en un estado no publicado que permite que los instructores configuren el curso de usted y alistar el contenido, que permanece oculto para los estudiantes durante ese tiempo. Los instructores, diseñadores y administradores pueden agregar estudiantes, maestros y auxiliares docentes al curso. Tan pronto como usted esté listo usted puede publicar su curso y ponerlo a disposición de los estudiantes.

#### **Cuándo debo usar la lista de comprobación de configuración del curso**

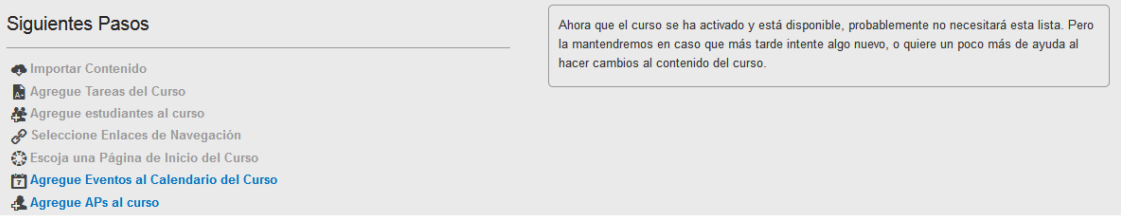

La lista de comprobación de configuración del curso aparece como un panel pop up gris en la parte inferior de su pantalla cuando usted crea por primera vez un curso nuevo en Canvas. La lista de comprobación le recuerda:

- Importar el contenido usando la Herramienta de Importación del Curso
- Agregar tareas o contenedores de tareas en la página de tareas.
- Agregar estudiantes al curso bajo la pestaña de estudiantes en Configuración.
- Elegir las ligas que quiere mostrar en la Navegación del Curso bajo la pestaña de Navegación en Configuración
- Elegir un diseño para su página principal del curso

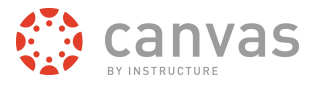

- Agregar eventos y tareas al calendario de su curso
- Agregar Auxiliares al curso bajo la pestaña de Usuarios en Configuración
- Publicar el curso, que automáticamente enviara emails de invitación a todos los estudiantes que ya tenga agregados al curso.

#### <span id="page-28-0"></span>**¿Cómo cambio la página principal del curso?**

*Puede cambiar su página principal del curso a 1) el tablero de control de actividad reciente, 2) una página que usted puede elegir usted, 3) los módulos/secciones del curso, 4) la lista de tareas, o 5) el plan de estudios con la lista de tareas.*

#### **Curso abierto**

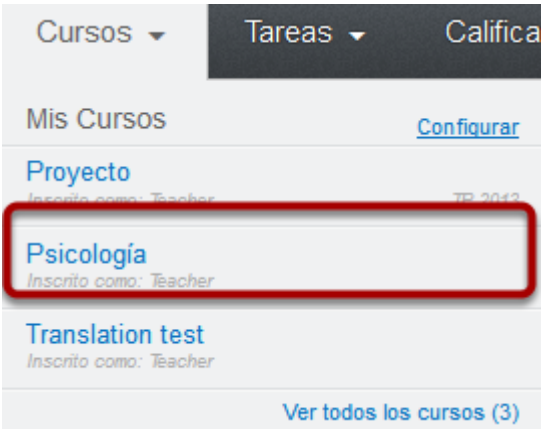

Busque el curso que usted quiera ver para la página principal y haga clic en la liga. Verá la página principal del curso cuando usted abra el curso.

#### **Ver la página principal del curso**

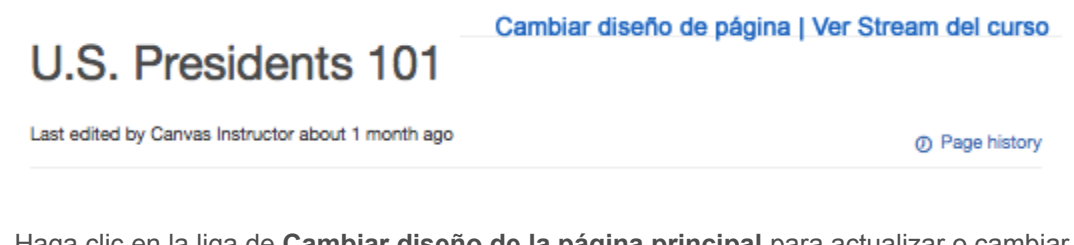

Haga clic en la liga de **Cambiar diseño de la página principal** para actualizar o cambiar la página principal [1].

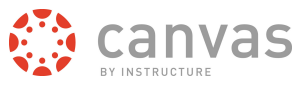

#### **Abra el menú desplegable de diseño de la página principal**

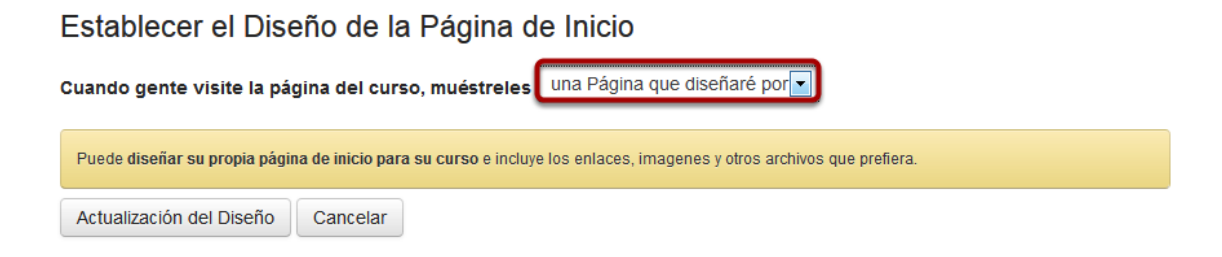

Abra el Menú desplegable de diseño de la página principal

#### **Elija el diseño de la página**

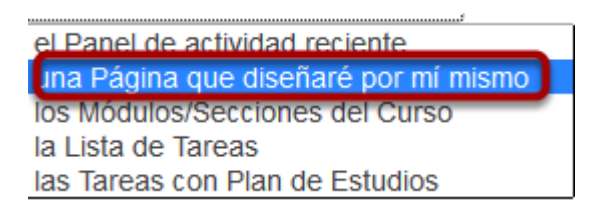

Haga clic en el diseño de página principal de su preferencia. Su elección se indicará con un símbolo de comprobación. Sus elecciones para la página principal incluyen: El Stream de comunicación, una página de Diseñar por Uno Mismo, las secciones/módulos del curso, la lista de tareas, o tareas con el plan de estudios

#### **Actualizar diseño**

Establecer el Diseño de la Página de Inicio

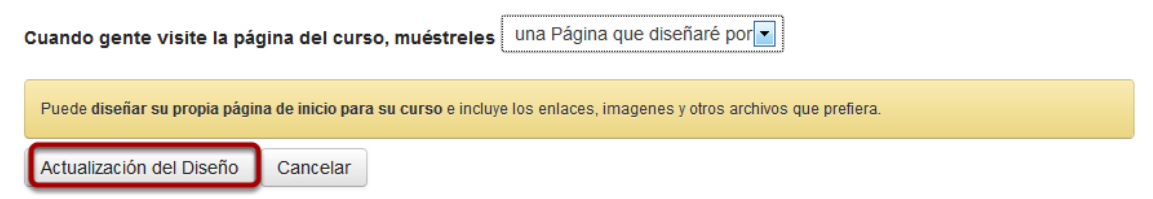

Haga clic en el botón de **Actualizar Diseño** para guardar los cambios realizados a la página principal del curso.

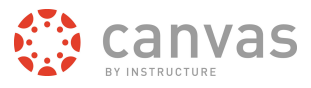

#### **Ver la actividad reciente del tablero de control**

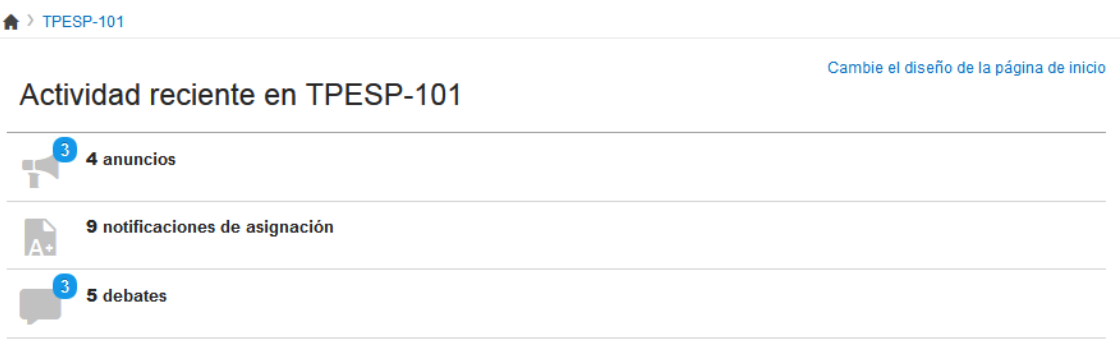

La actividad reciente del tablero de control permite que los participantes vean las conversaciones, notificaciones e interacciones más recientes para este curso. Es muy parecido a la página del tablero de control en la que el usuario primero inicia sesión, pero sólo muestra contenido del curso específico.

#### **Ver página de I'll Design Myself (Diseñar por Uno Mismo)**

 $\bigstar$  > TPESP-101 Cambie el diseño de la página de inicio | Vea el flujo de información del Curso Proyecto <sup>1</sup> Historial de la Página Welcome to U.S. Presidents 101!

Una página de I'll Design Myself (Diseñar por uno mismo) permite que los instructores diseñen la página principal del curso de usted y que incluyan ligas, imágenes y medios de contenido enriquecido.

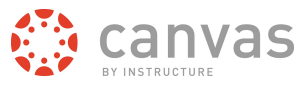

#### **Ver los módulos/secciones del curso**

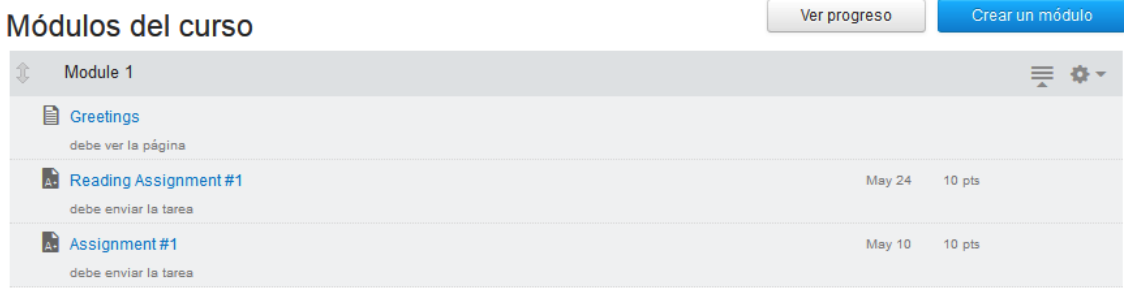

Las secciones/módulos de curso permite que los instructores organicen el curso en módulos o secciones. Este diseño puede que sea mejor para cursos que no se basan en un programa específico como puede ser un periodo o semestre.

#### **Ver lista de tareas**

#### **Tareas Próximas**

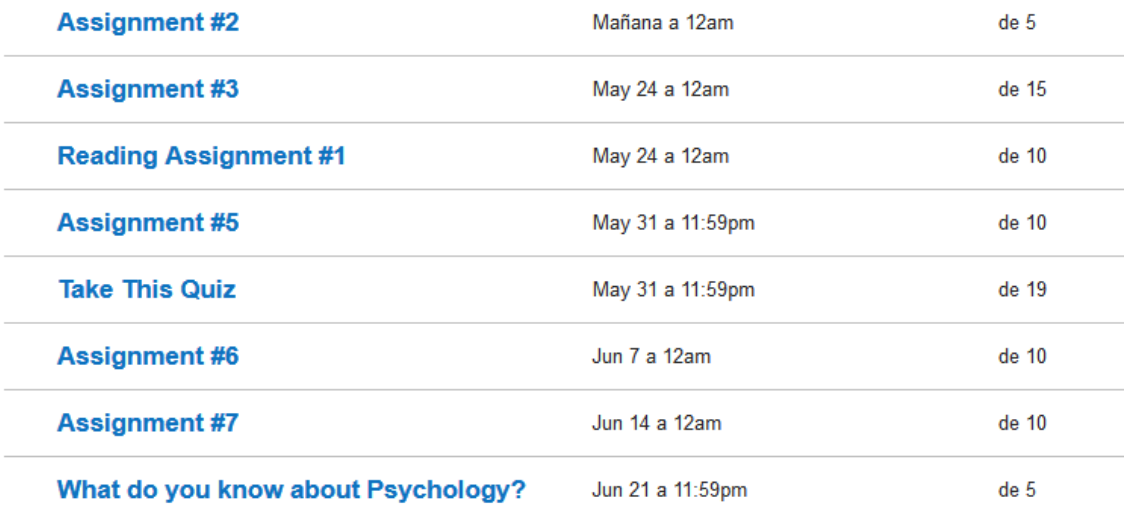

La lista de tareas muestra una lista de tareas para el curso con tareas próximas y recientes en la parte superior de la página.

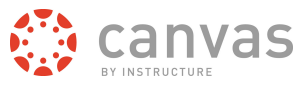

#### **Ver las tareas con plan de estudios.**

**Discussion** 

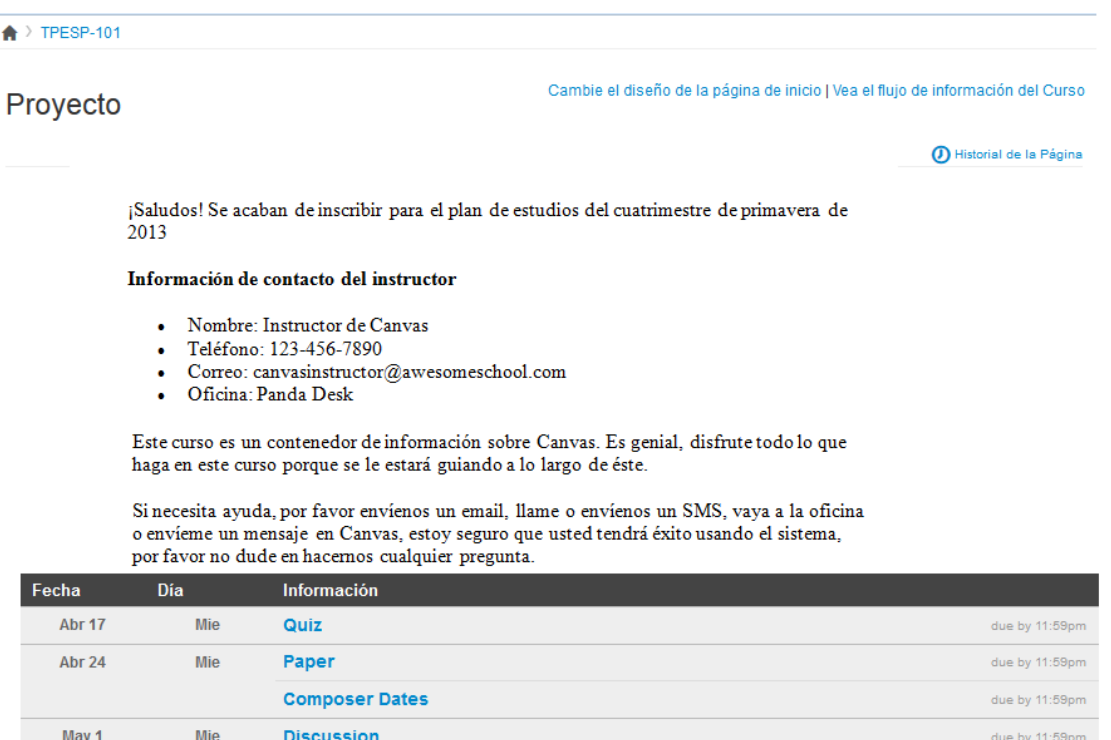

Las tareas con plan de estudios permiten que los instructores escriban una descripción de las especificaciones del curso o introducir el curso con ligas, imágenes, etc. Muestra una vista de calendario de todas las tareas y eventos del curso.

due by 11:59pm

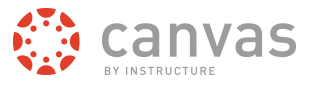

#### <span id="page-33-0"></span>**¿Cómo puedo reordenar y ocultar las ligas de navegación del curso?**

*Por defecto, todas las ligas están habilitadas para todos los cursos. Sin embargo, las ligas dirigidas a secciones que no tienen ningún contenido y para las cuales los estudiantes no puedan crear contenido no serán mostradas a los estudiantes y estarán marcadas en gris para que usted las note. Por ejemplo, si no se han definido los resultados de aprendizaje para el curso, usted verá la liga de "Resultados" en gris, pero los estudiantes no podrán ver la liga. Usted puede ocultar y reordenar las ligas de la navegación izquierda para su curso.*

#### **Configuración**

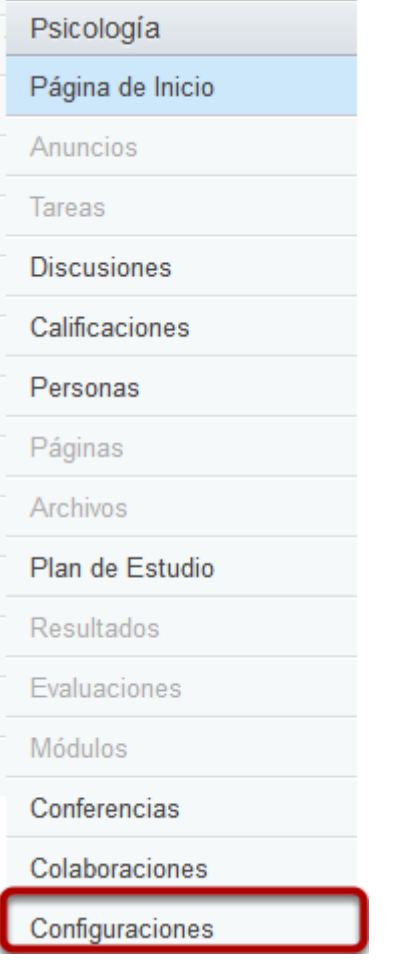

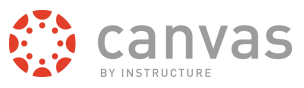

Clic en la pestaña de **Navegación**

#### **Navegación**

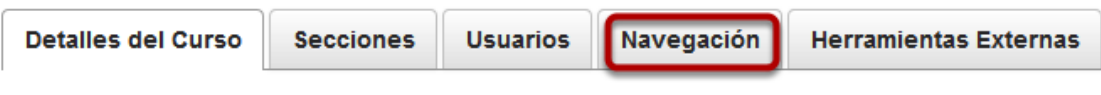

Clic en la pestaña de **Navegación**

#### **Reordenar las ligas de Navegación**

Arrastrar y dejar los elementos donde los quiere para reordenarlos en la navegación del curso.

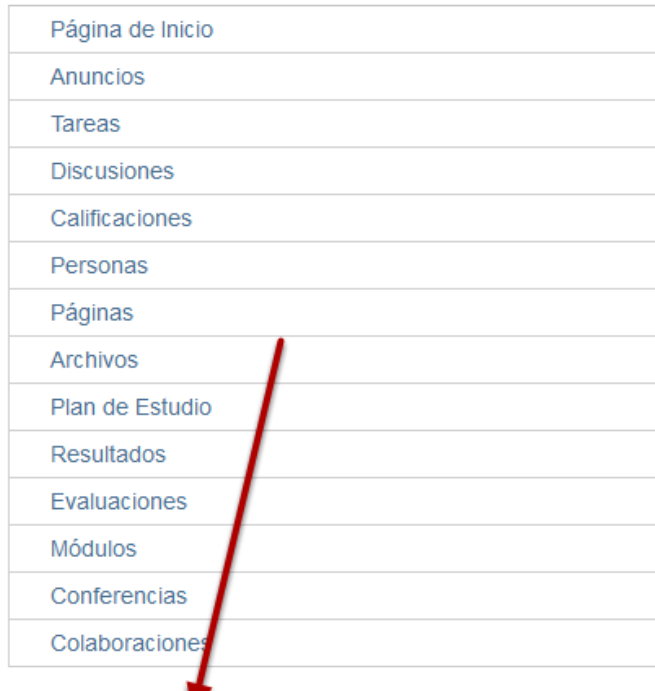

Arrastre elementos aquí para esconderlos de los estudiantes. Desactivar la mayoría de las páginas hará que los estudiantes que visitan estas páginas sean re-dirigidos a la página de inicio del curso.

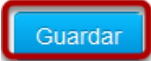

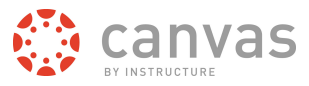

Arrastre y arroje los objetos para reordenarlos en la Navegación del Curso. Puede también arrastrar y arrojar las ligas de navegación del curso para ocultarlos a los estudiantes. Haga clic en el botón de **Guardar** cuando haya terminado de reordenar.

#### <span id="page-35-0"></span>**¿Cuáles son las configuraciones del curso sobre las que tengo control?**

*La liga de navegación de configuración es donde puede actualizar y ver fácilmente los diferentes usuarios, secciones y también modificar la navegación de su curso.*

## Página de Inicio Anuncios **Tareas Discusiones** Calificaciones Personas Páginas Archivos Plan de Estudio Resultados Evaluaciones Módulos Conferencias Colaboraciones Configuraciones

#### **Abrir configuración**

La porción de configuración de su curso sólo está disponible para maestros. Los estudiantes no podrán ver esta liga puesto que aquí es donde colocamos los distintos informes que son exclusivos para los maestros.
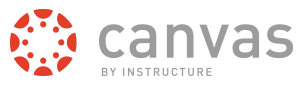

## **Ver configuración**

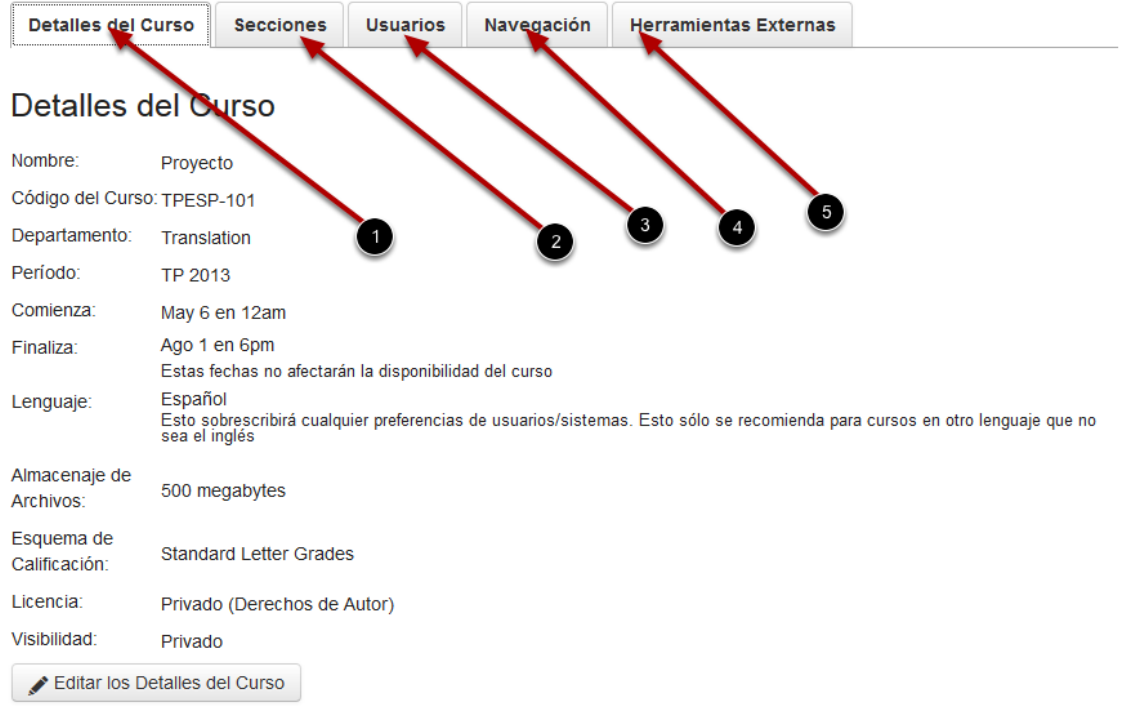

Dependiendo de sus permisos, usted puede editar los niveles de diferencia de la configuración del curso.

- 1. En la pestaña de **Detalles del Curso**, puede ver los detalles de su curso, su nombre, cuál es su cuota de alumnos, y qué licencia ha adjuntado a este contenido dentro de su curso.
- 2. En la pestaña de **Secciones**, usted puede administrar las distintas secciones de estudiantes y ver a toda la gente que está asociada a su curso de acuerdo con el rol de ellos
- 3. En la pestaña de Usuarios, usted puede agregar a sus auxiliares docentes u otras personas y ver la lista del curso.
- 4. En la pestaña de **Navegación** usted podrá modificar la navegación izquierda de su curso. Usted puede arrastrar y arrojar objetos para cambiar el orden y después guardar los cambios. Si quiere que los estudiantes no puedan ver ciertas características, puede desactivarlas de la navegación del curso.
- 5. La pestaña de Herramientas Externas le permite vincular herramientas externas que fueron actividades por su institución para su curso.

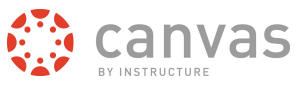

# **Agregar contenido de curso**

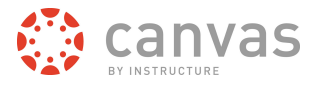

## **¿Cómo puedo agregar un archivo a mi curso?**

*Para agregar un archivo a su curso, asegúrese que usted está en el curso al que desea agregar un archivo.*

*Nota: Con la herramientas de medios de Canvas se pueden subirse archivos de audio y video con un tamaño no mayor de 500 MB.*

#### **Abrir archivos**

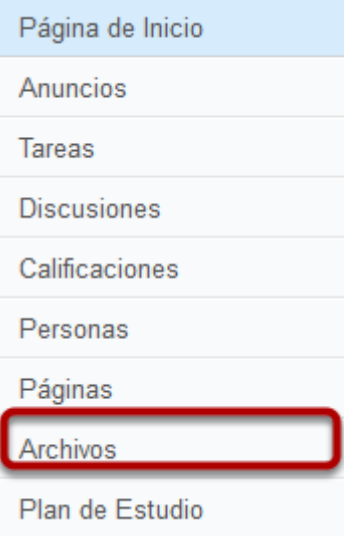

Clic en la liga de **Archivos**

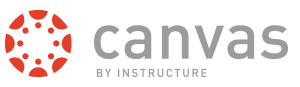

## **Agregar archivos**

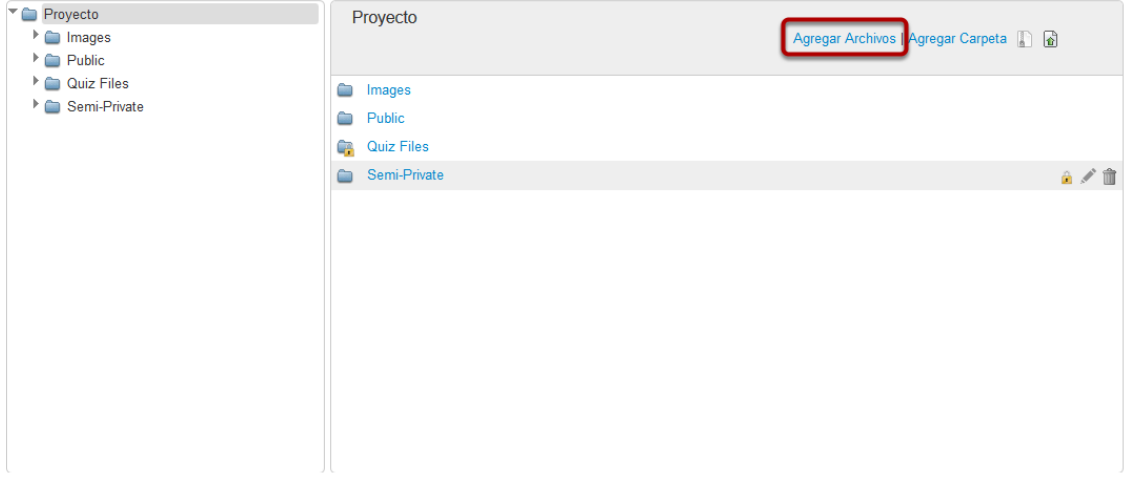

Clic en la liga de **Agregar archivos** para cargar archivos

## **Elegir archivos**

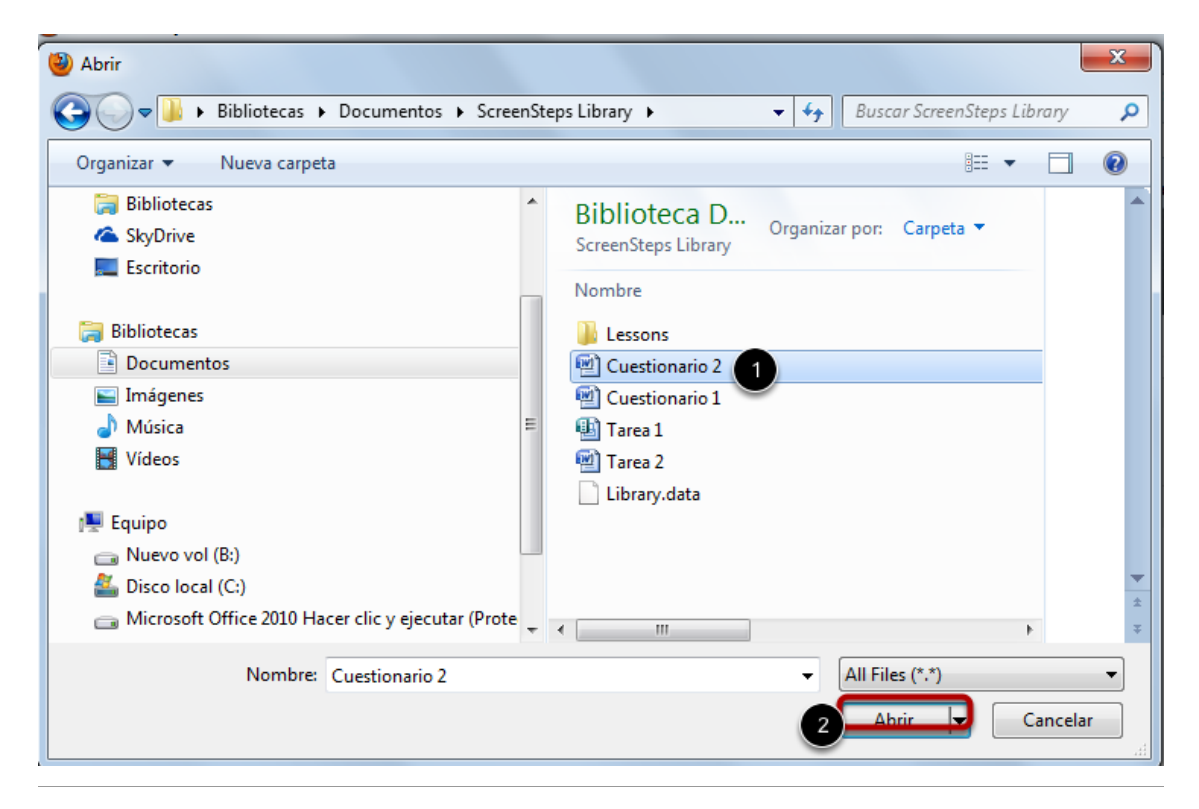

Guía de Inicio Rápido del Instructor de Canvas **Page 40**

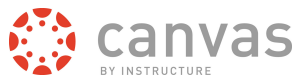

Clic en el título del archivo que desea subir [1] y clic en el botón de abrir para cargar el archivo.

## **Monitorear cargas**

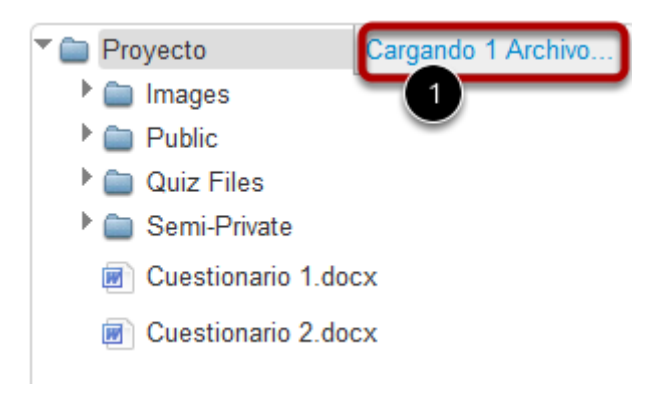

Una barra de progreso [1] aparecerá en la parte superior de la pantalla, está barra indicara el progreso de la carga de su archivo.

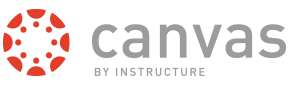

#### **Ver archivos**

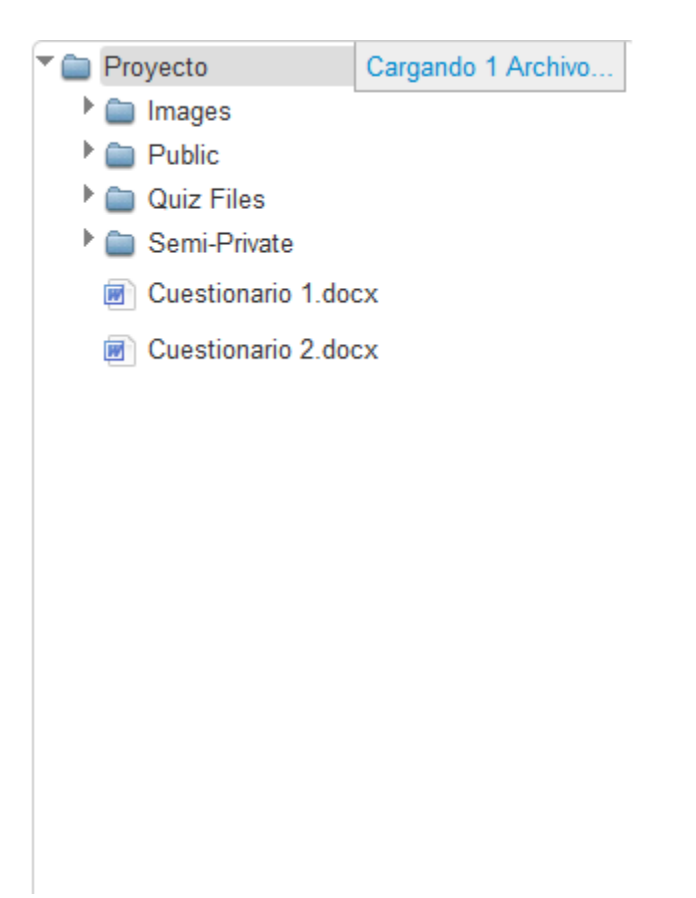

Todos los archivos se organizarán en orden alfabético.

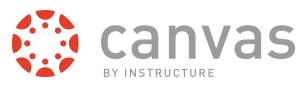

# **Agregar archivos con Firefox y Chrome**

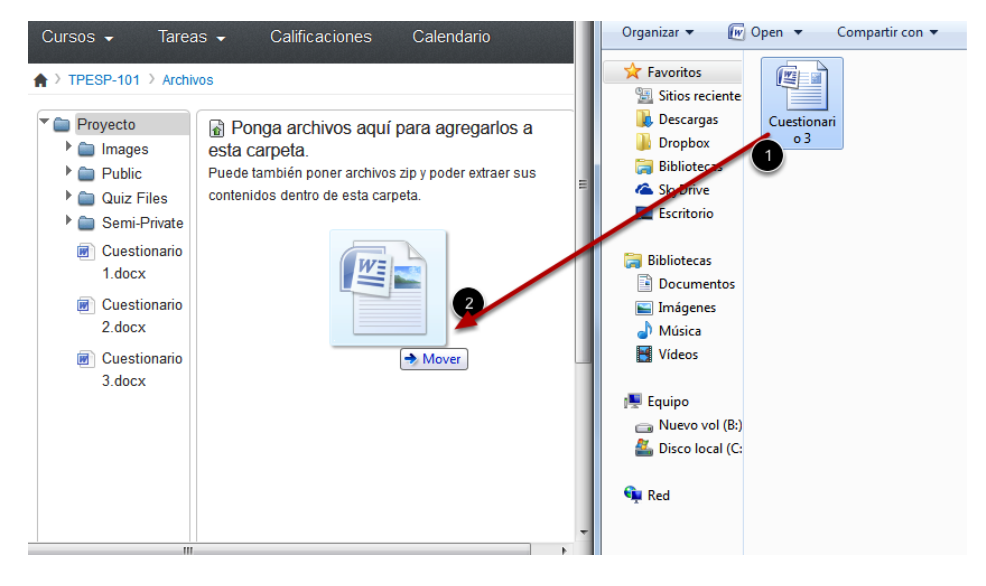

Algunos exploradores (Firefox y Chrome) contienen una característica única que permite que los usuarios puedan agregar archivos con tan sólo arrastrar y arrojar los archivos desde una ventana de archivos directamente en el repositorio de archivos de Canvas. Haga clic en el nombre del archivo que desea agregar [1] y arrastre el archivo a su explorador abierto [2]. Su archivo se cargará automáticamente.

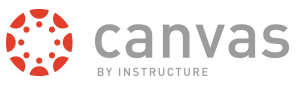

## **¿Cómo creo una página nueva?**

*Es fácil crear páginas nuevas con los cursos de Canvas*

## **Abrir páginas**

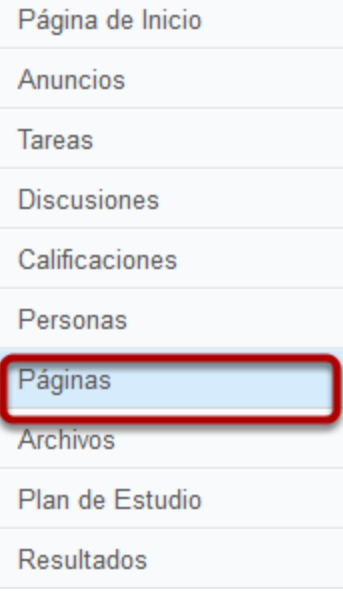

Clic en la liga de **Páginas**

## **Crear una página nueva**

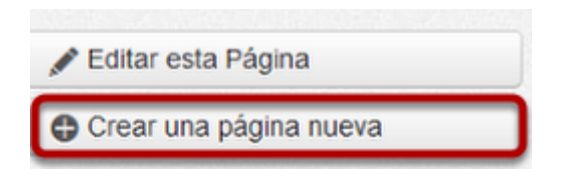

Clic en el botón de **Crear una Página Nueva**

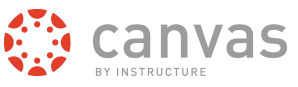

## **Nombre de la página**

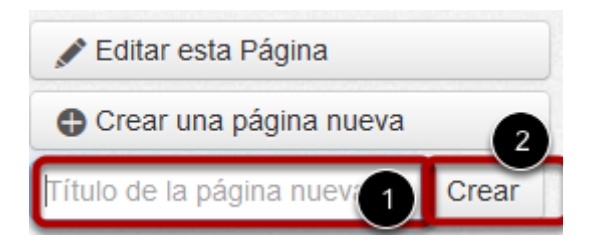

Escriba el nombre de la página en el campo de título de la página nueva [1]- Clic en el botón de crear [2]-

## **Agregar contenido**

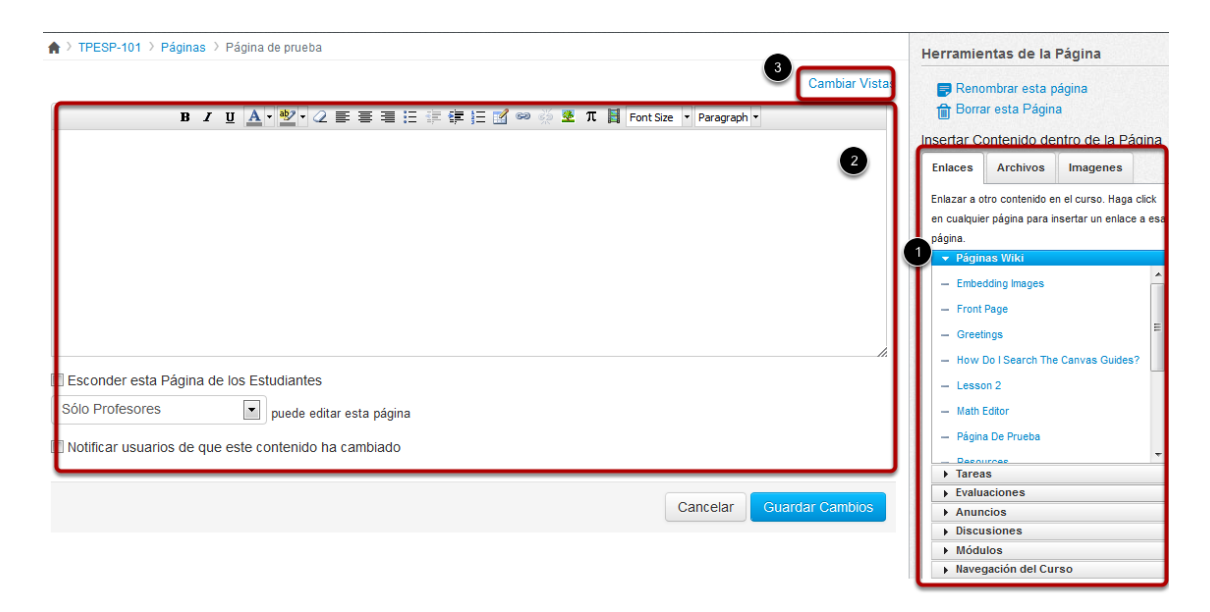

Agregue contenido a su página usando el selector de contenido [1]. Editar el contenido usando el Editor de Contenido Enriquecido [2] o cambie vistas para editar HTML [3].

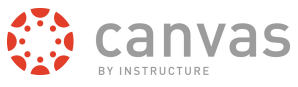

## **Editar configuración de página**

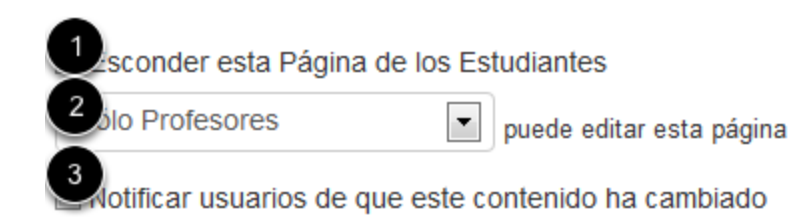

Usted puede elegir ocultar la página a los estudiantes seleccionando la casilla de verificación de **Ocultar esta Página a los Estudiantes [1].** Puede decidir qué persona puede editar la página eligiendo el menú desplegable de **Quién puede editar esta página** [2]. Usted puede también notificar a los usuarios que el contenido se ha cambiado, lo anterior eligiendo la casilla de verificación de **Notificar a los usuarios que ha ocurrido un cambio en el contenido [1].**

#### **Guardar cambios**

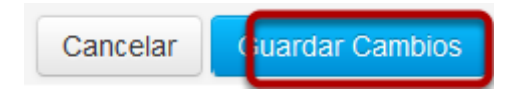

Clic en el botón de **Guardar cambios.**

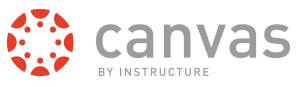

**Cambiar Vistas** 

## **Ver página**

TPESP-101 > Páginas > Página de prueba

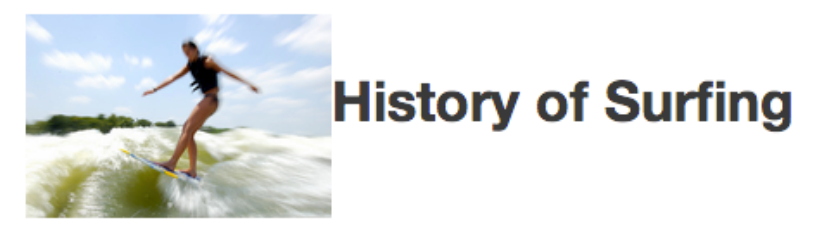

For centuries surfing was a central part of ancient Polynesian culture o . Surfing might have bee first observed by Europeans at Tahiti a in 1767 by Samuel Wallis a and the crew members of the Dolphin <sub>2</sub> who were the first Europeans to visit the island in June 1767. Another candidate the botanist Joseph Banks  $e^{[2]E}$  being part of the First voyage of James Cook  $e^*$  on the HMS Endeavour & , who arrived on 10 April 1769 on Tahiti. Lieutenant James King was the first one who wrote about the art of surfing on Hawaii or when completing the journals of Captain James Cook et upon Cook's death in 1779.

When Mark Twain Novisited Hawaii in 1866 he wrote,

"In one place we came upon a large company of naked natives, of both sexes and all ages, amusing themselves with the national pastime of surf-bathing."[3] c7

References to surf riding on planks and single canoe hulls are also verified for pre-contact Sami r , where surfing was called fa'ase'e or se'egalu (see Kramer, Samoa Islands) and Tonga r far pre-dating the practice of surfing by Hawaiians and eastern Polynesians by over a thousand years.

George Freeth & (November 8, 1883 - April 7, 1919) is often credited as being the "Father of Modern Surfing". He is also thought to have been the first modern surfer.

Ver la página que ha creado.

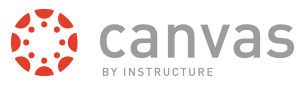

## **¿Qué es el Editor de Contenido Enriquecido?**

## **Abra el Editor de Contenido Enriquecido**

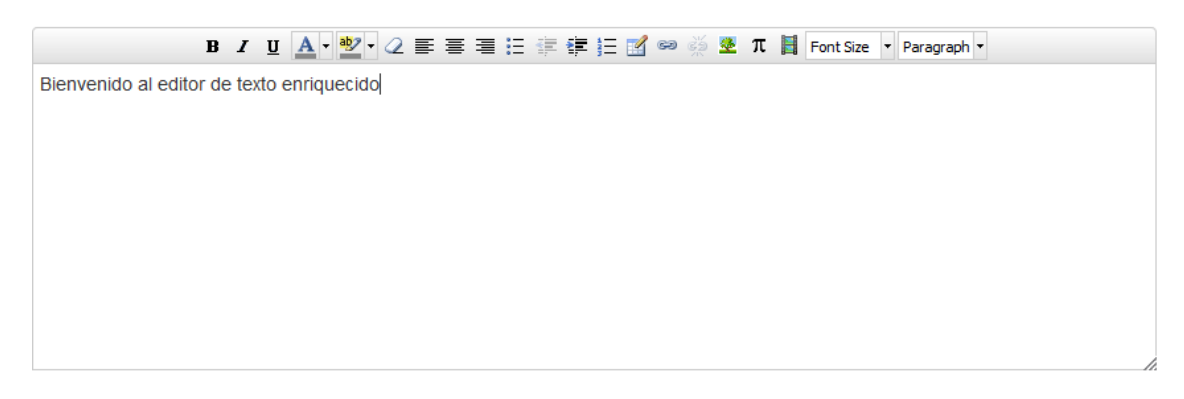

Canvas cuenta con un procesador de palabras simple pero potente que está disponible en todo momento para crear contenido nuevo (tareas, anuncios, discusiones, blogs, etc.) dentro de Canvas. El Editor de Contenido Enriquecido tiene apariencia sencilla y práctica, pero es lo suficientemente sofisticado para soportar la integración de cualquier contenido de video, fórmulas matemáticas, y otros contenidos enriquecidos. Cualquier cosa que se pueda ver en un explorador web se puede insertar como contenido. El contenido también puede introducir HTML directamente en Canvas con la vista HTML. Los usuarios pueden vincular fácilmente el contenido del curso usando el Selector de Contenido.

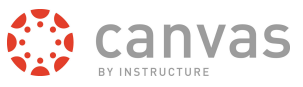

## **¿Cuáles características de Canvas usan el Editor de Contenido Enriquecido?**

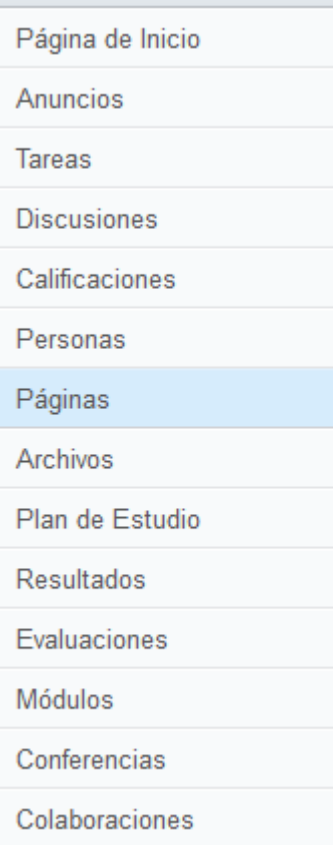

Las siguientes características de Canvas usan el Editor de Contenido Enriquecido:

- Anuncios
- Tareas
- Discusión
- Páginas
- Cuestionarios
- Plan de estudios

[Haga clic aquí para ir al](http://guides.instructure.com/s/2204/m/4152/c/23863) **[Editor de Contenido Enriquecido](http://guides.instructure.com/s/2204/m/4152/c/23863)**

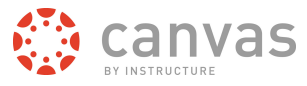

# **¿Cómo creo un módulo nuevo?**

*Los módulos se usan para organizar contenido del curso por semanas, unidades, o cualquier otra estructura que funcione con su curso. Con los módulos, usted está esencialmente creando un stream lineal unidireccional de lo que usted quiere que sus estudiantes hagan.*

## **Módulos abiertos**

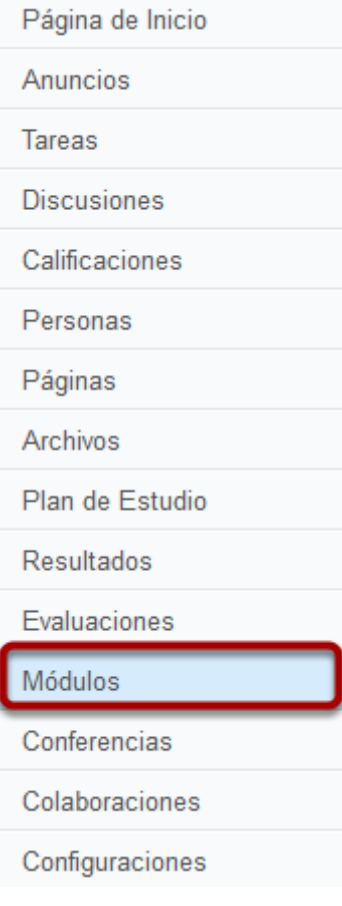

Clic en la liga de **Módulos**

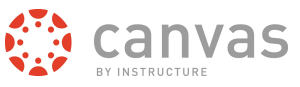

## **Crear un Módulo**

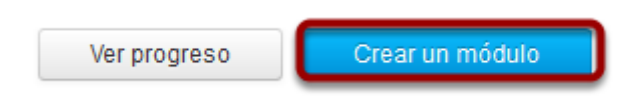

Clic en el botón de **Crear un Módulo**

## **Nombrar el módulo**

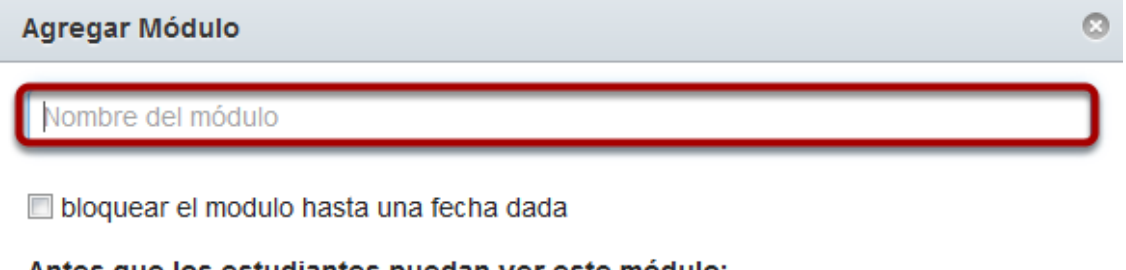

#### Antes que los estudiantes puedan ver este módulo:

No se han definido prerrequisitos

Agregar prerrequisito

los estudiantes deben seguir los requerimientos en este módulo en orden secuencial

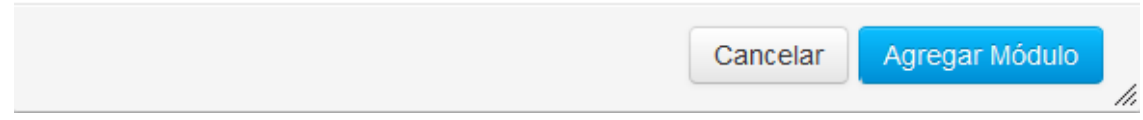

Escriba el nombre del módulo en el campo de nombre

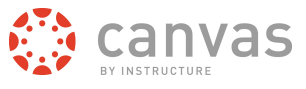

## **Bloquear módulo hasta una fecha indicada**

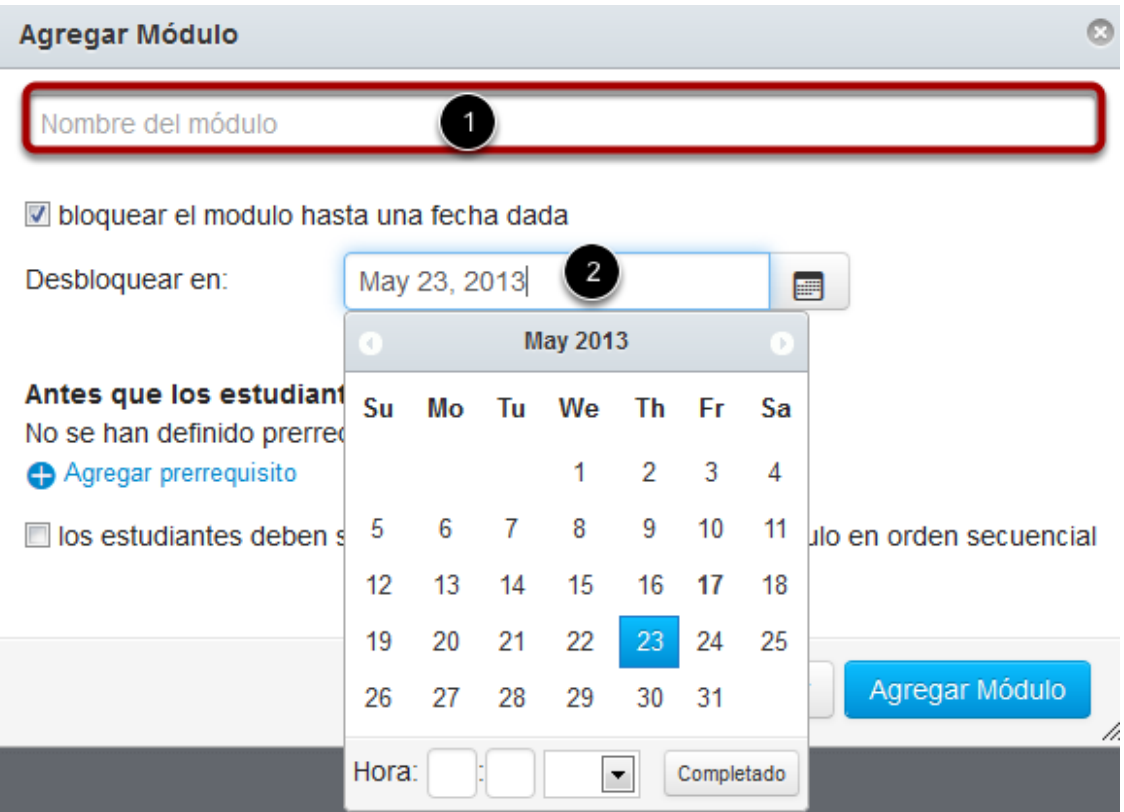

Elegir la casilla de verificación [1] de **Bloquear módulo hasta una fecha indicada** para bloquear el módulo hasta una fecha especificada. elegir el icono de **Calendario** [2] para establecer la fecha y la hora.

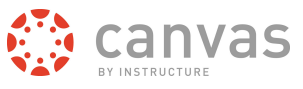

# **Agregar pre-requisitos**

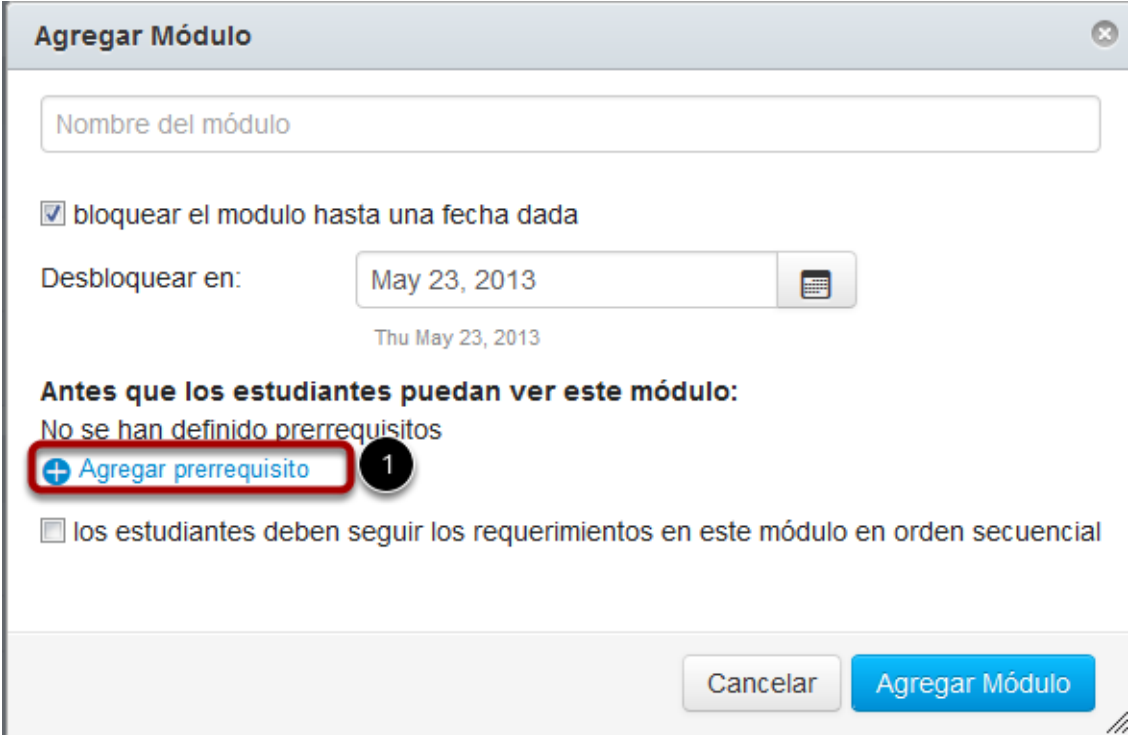

Clic en la liga de **Agregar pre-requisito** [1] para definir los pre-requisitos para acceder al módulo.

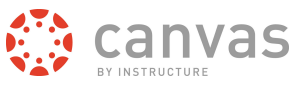

## **Establecer pre-requisitos**

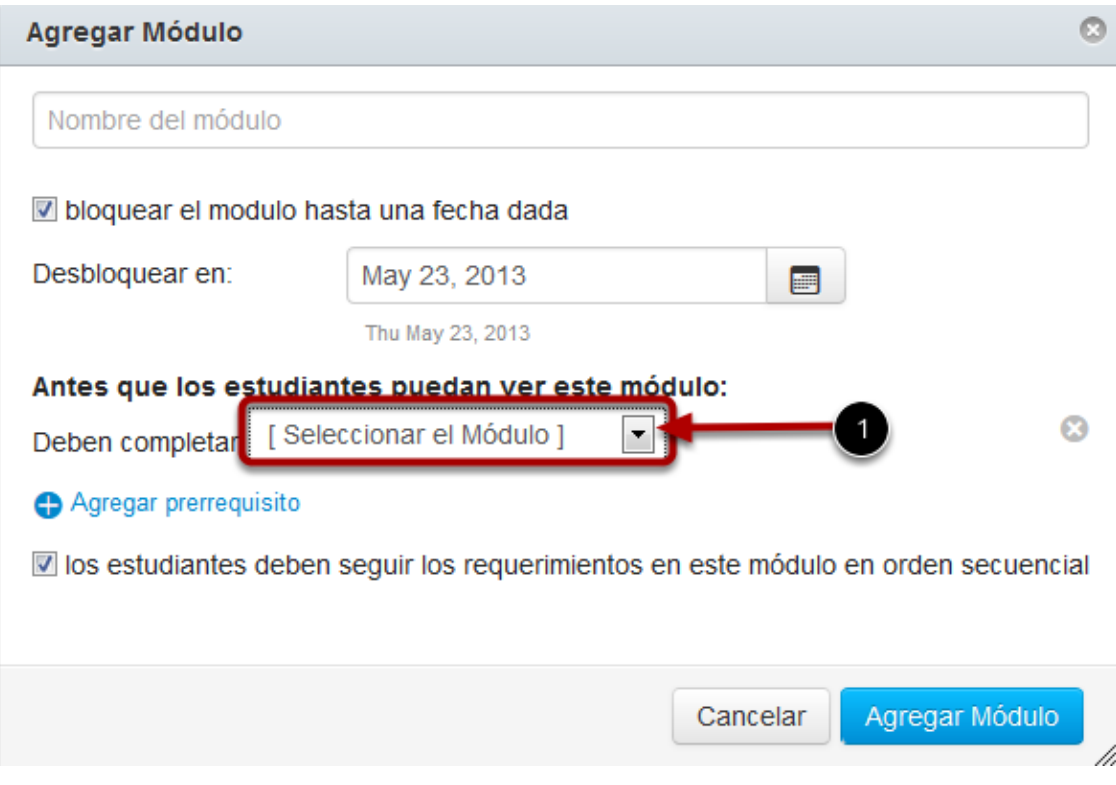

Elegir el menú desplegable de pre-requisitos [1] y elegir la tarea que los estudiantes de completar para establecer el pre-requisito.

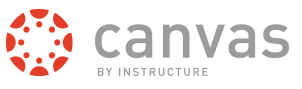

## **Agregar requisito de módulo**

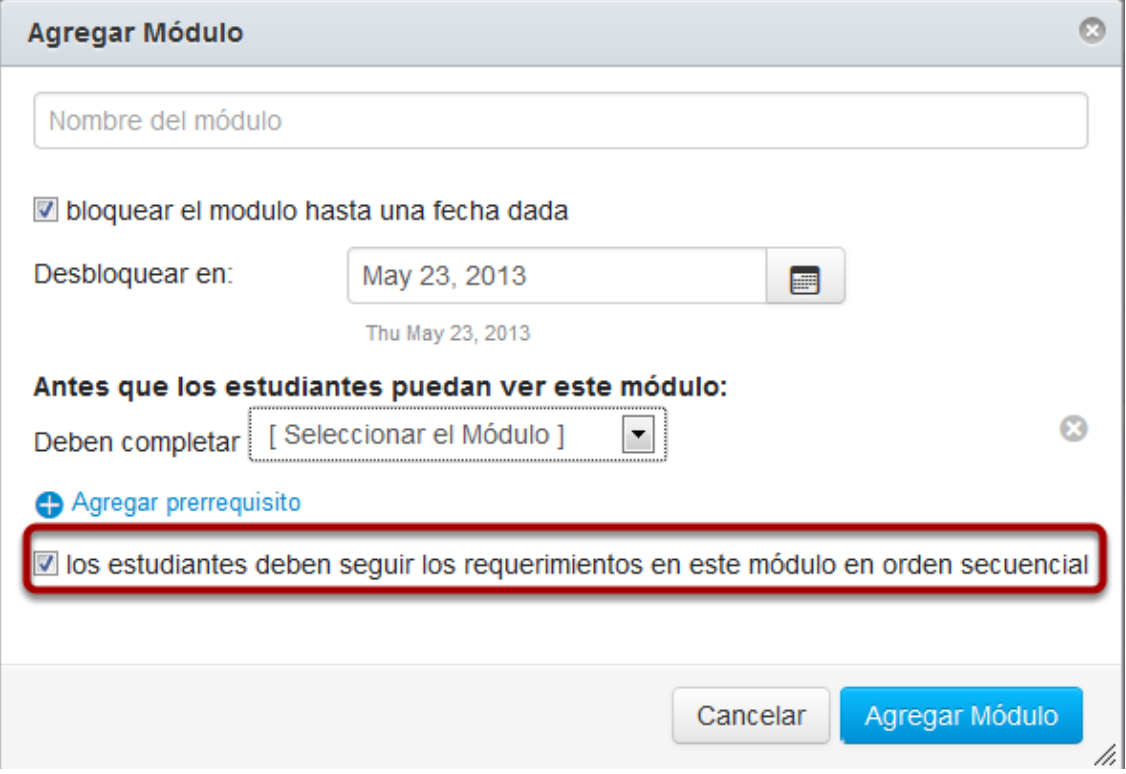

Elegir la casilla de verificación de los estudiantes deben pasar por los requerimientos [1] para requerir que los estudiantes exploren el contenido en los módulos de forma secuencial.

## **Agregar módulos**

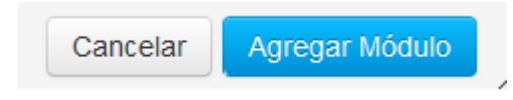

Clic en **Agregar Módulos** para crear el módulo

#### **Ver módulo**

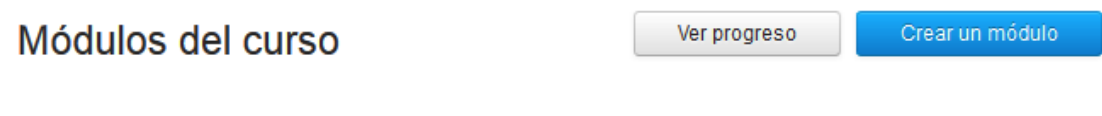

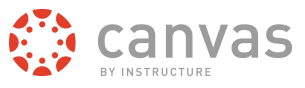

Ver el nuevo módulo

## **¿Cuáles son los distintos tipos de tareas?**

*Los diferentes tipos de tareas incluyen tareas, discusiones, cuestionarios, herramientas externas, y tareas no calificadas.*

## **Tareas abiertas**

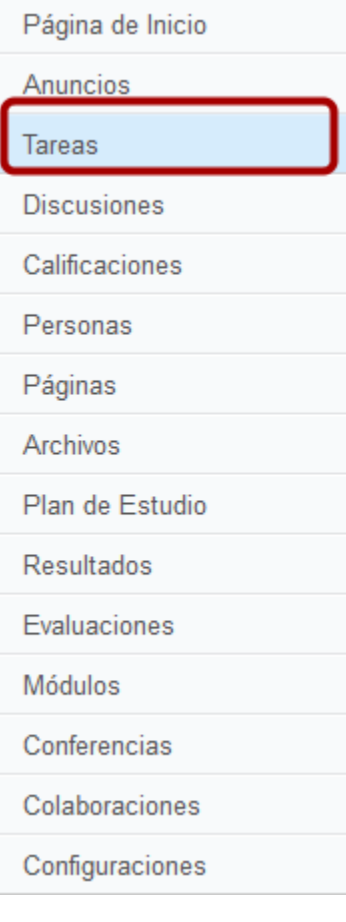

Clic en la liga de **Tareas**

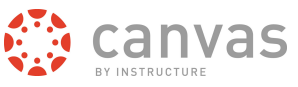

# **Agregar Tarea (instructores)**

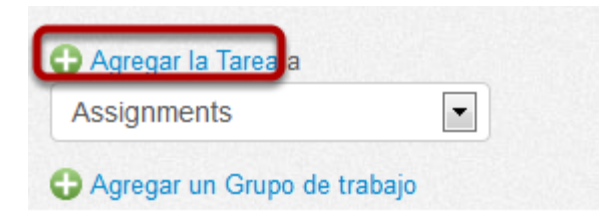

Haga clic en la liga de **Agregar tarea** para ver las opciones de la tarea.

## **Ver los tipos de tareas (Instructores)**

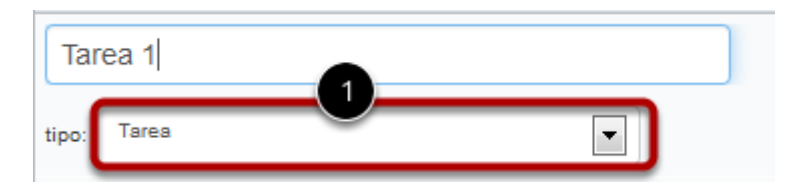

Haga clic en el menú desplegable [1] bajo el título de la tarea para ver los tipos de tareas.

## **Ver tipos de tareas**

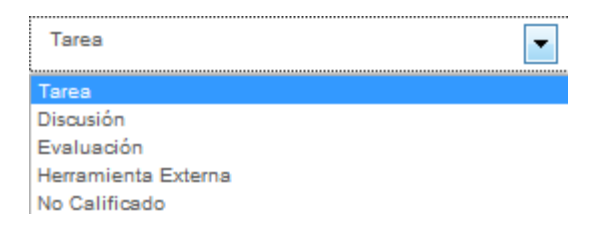

Al elegir **Tarea** se crea una tarea de Canvas que se puede entregar en línea por medio de una entrada de texto, carga de archivo, grabaciones de medios, Google Docs, URLs o páginas de Canvas. Esta tarea se mostrará en la Liberta de Calificaciones en la página del plan de estudios y en el tablero de control.

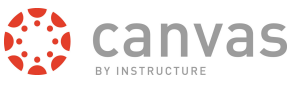

#### **Ver tipos de tareas: Discusión**

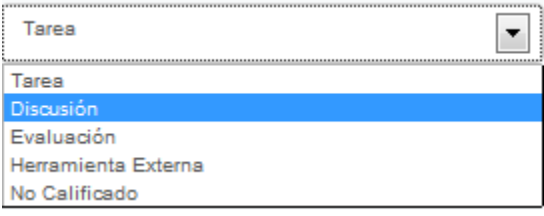

Al elegir **Discusión** se crea una tarea de Canvas que evaluará la respuesta del estudiante a los temas de discusión. Esta tarea se mostrará en la Libreta de Calificaciones en la página del plan de estudios y en el tablero de control.

#### **Ver tipos de tareas: Cuestionario**

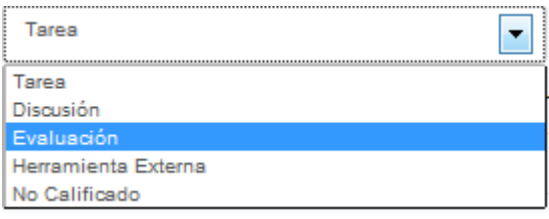

Al elegir **Cuestionario** se crea una tarea que Canvas que se puede usar para realizar un sondeo o evaluación de la comprensión del estudiante sobre un contenido del curso. Esta tarea se mostrará en la Libreta de Calificaciones, en la página del plan de estudios y en el tablero de control.

#### **Ver tipos de tarea Herramienta externa**

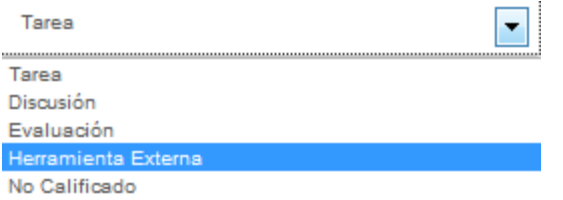

Al elegir la tarea de **Herramienta Externa** se crea una tarea que usa tecnología LTI para vincular a una aplicación de un tercero o un sitio web. Esta tarea se mostrará en la Libreta de Calificaciones, en la página del plan de estudios y en el tablero de control.

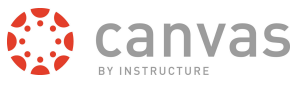

#### **Ver tipos de tareas: Sin calificación**

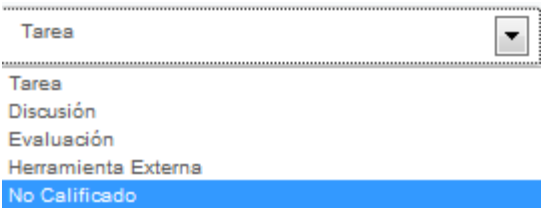

Al elegir **Sin Calificación** se crea una tarea de Canvas con una fecha de entrega pero sin otorgar puntos o calificaciones por completar la tarea. Esta tarea se mostrará en la página del plan de estudios y el tablero de control.

#### **Crear tarea**

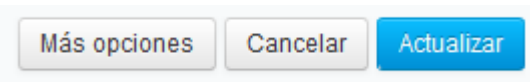

Clic en el botón de **Actualizar**

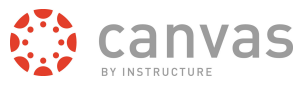

## **¿Cómo creo un contenedor de tarea en la página de tareas?**

*Puede crear un contenedor de tarea en la página de tareas. Los contenedores de tareas son espacios reservados para las tareas hasta que complete los detalles de la tarea.*

#### **Tareas abiertas**

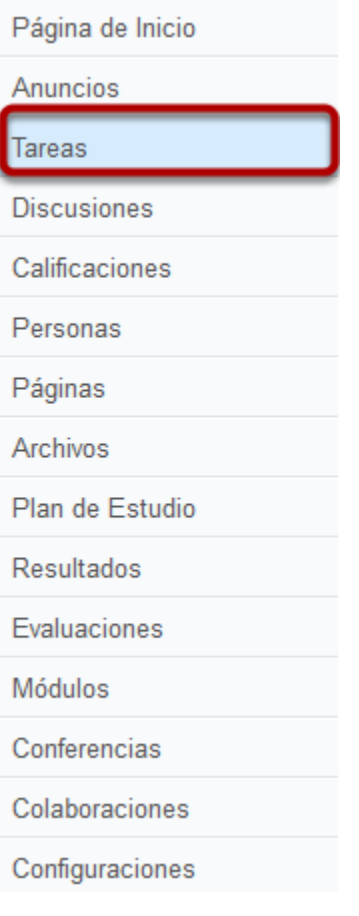

Haga clic en **Tareas** en la navegación del curso

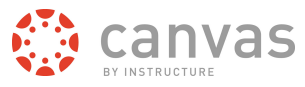

#### **Crear un espacio reservado para una tarea**

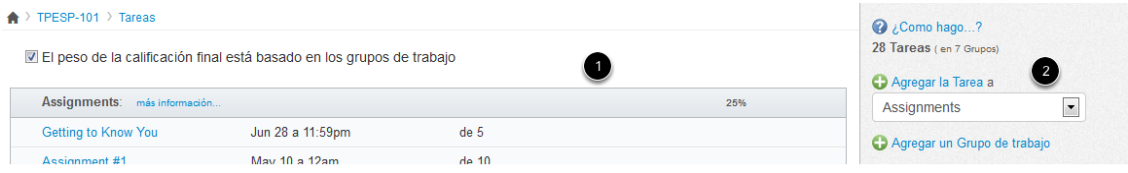

Haga clic en el icono de **plus** en un encabezado de tarea [1] o en la liga de **Agregar tarea** [2] para crear un espacio reservado para una tarea.

#### **Introducir detalles de un espacio reservado de tarea**

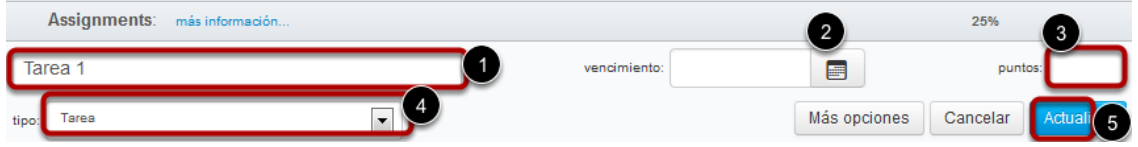

Introduzca el título de la tarea en el primer campo [1], haga clic en el icono de **Calendario** para elegir una fecha de entrega [2] o introducir manualmente una fecha de entrega, e introduzca el número de puntos para la tarea en el campo de puntos [3]- Establezca el tipo de tarea eligiendo el tipo de menú desplegable [4]. Haga clic en **Actualizar** para guardar el espacio reservado de tarea [5[

#### **Agregar más detalles de la tarea**

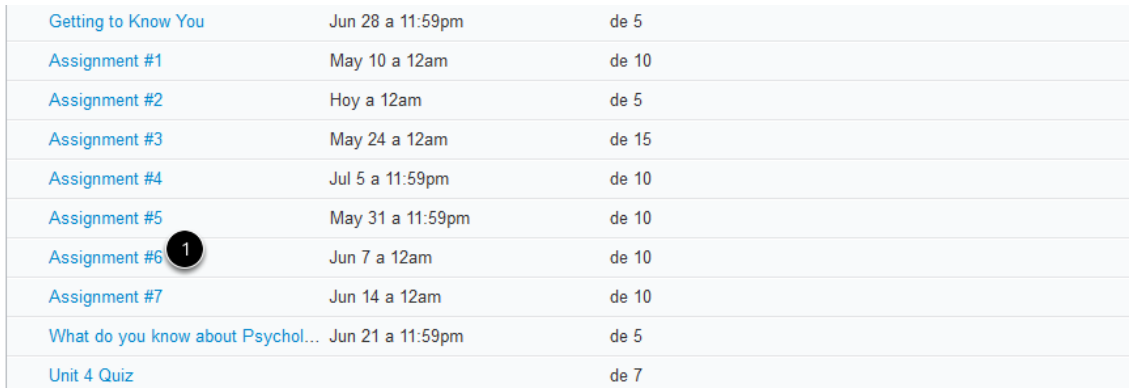

Para agregar más detalles haga clic en el título de la tarea [1].

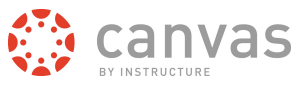

#### **Editar la tarea**

★ > TPESP-101 > Tareas > Assignment #7

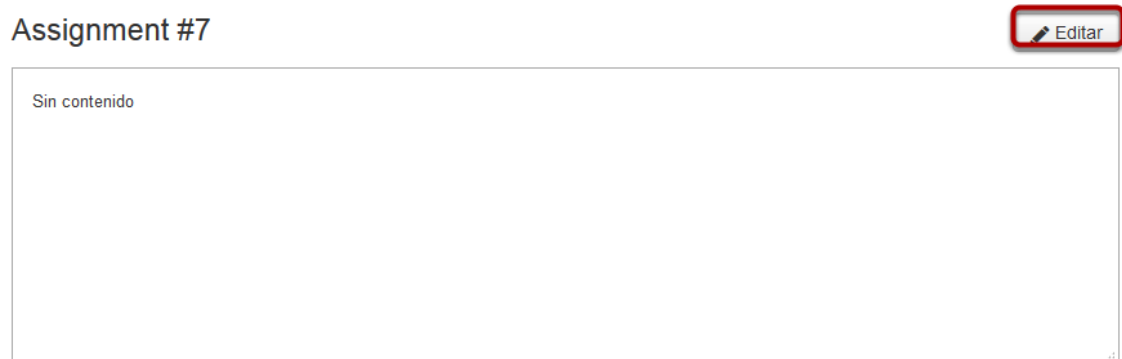

Haga clic en el botón de **Editar** para agregar más detalles a la tarea.

## **¿Cuáles son los diferentes tipos de cuestionarios?**

*La herramienta de cuestionarios se usa para crear y administrar cuestionarios y sondeos en línea. Los pasos para crear contenido de cuestionarios son los mismos para cada tipo de cuestionario.*

#### **Crear un cuestionario con calificación**

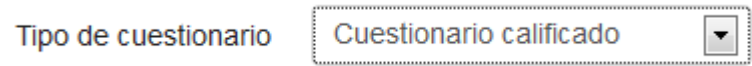

Un cuestionario de calificación es el tipo más común de cuestionario que existe, y Canvas crea automáticamente una columna en la Liberta de Calificaciones para cualquier cuestionario con calificación que usted construya. Después de que el estudiante tome el cuestionario con calificación, se calificarán automáticamente ciertos tipos de pregunta.

## **Crear un cuestionario de práctica**

Tipo de cuestionario

Cuestionario de práctica  $\blacktriangledown$ 

Un cuestionario de práctica se puede usar como una herramienta de aprendizaje para ayudar a que los estudiantes vean qué tan bien comprenden el material del curso.

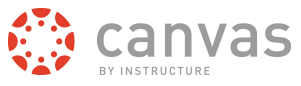

#### **Crear un sondeo con calificación**

Tipo de cuestionario

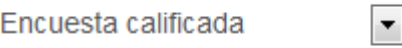

Un sondeo con calificación permite al instructor dar puntos a los estudiantes por completar el sondeo, pero no permite que el sondeo se califique con respuestas correctas o incorrectas.

## **Crear sondeo sin calificación**

Tipo de cuestionario

Encuesta no calificada

Un sondeo sin calificación le permite obtener opiniones u otra información de sus estudiantes, pero no se les da una calificación por responder.

 $\blacktriangledown$ 

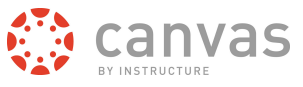

#### **¿Cómo creo una nueva evaluación con preguntas individuales?**

*Puede agregar sus propias preguntas para sus evaluaciones.*

## **Evaluaciones abiertas**

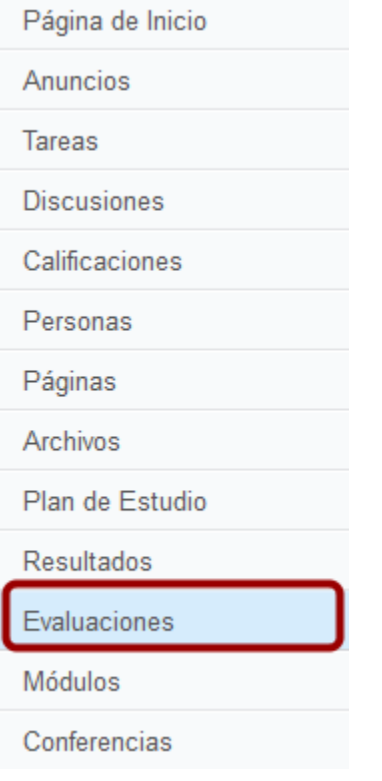

Haga clic en la liga de **Cuestionarios**

## **Crear una nueva evaluación**

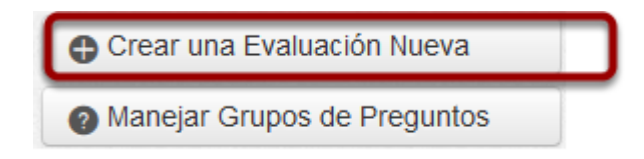

Clic en el botón de **Crear una evaluación nueva**

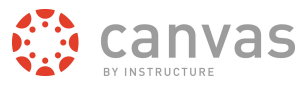

#### **Settings** Questions Instrucciones de la Evaluación: **Cambiar Vistas** ΒΙU A · <sup>aby</sup> · 2 mm mm m m m m m m m m m m m m m c m m m m m v aragraph - $\sqrt{2}$ Tipo de cuestionario Cuestionario calificado  $\blacktriangledown$  $\overline{3}$  $\overline{\phantom{a}}$ Grupo de tarea **Assignments** Options Seleccionar aleatoriamente las respuestas Minutos Tiempo límite Permitir Varios Intentos Permitir que los alumnos vean sus respuestas a los cuestionarios Mostrar qué respuestas son correctas Restringir esta Evaluación Mostrar una pregunta de cada vez Para Fecha de vencimiento Disponible desde Hasta  $\blacktriangledown$ **Todos**  $\blacksquare$ ■ Informar a los usuarios de que esta evaluación ha cambiado Cancelar Guardar

#### **Editar configuración de la evaluación**

En la pestaña de configuraciones, ingrese el nombre de su evaluación [1]. En el Editor de Contenido Enriquecido [2], introduzca su evaluación con texto formateado, imágenes, video o ecuaciones matemáticas de muestra. Puede usar incluso la herramienta para comentar medios para grabar una introducción a la evaluación.

Complete el resto de las preguntas de la evaluación [3]. Si necesita ayuda con la configuración, vea la **lección sobre las opciones del de la evaluación**.

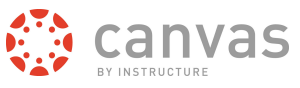

## **Agregar pregunta nueva**

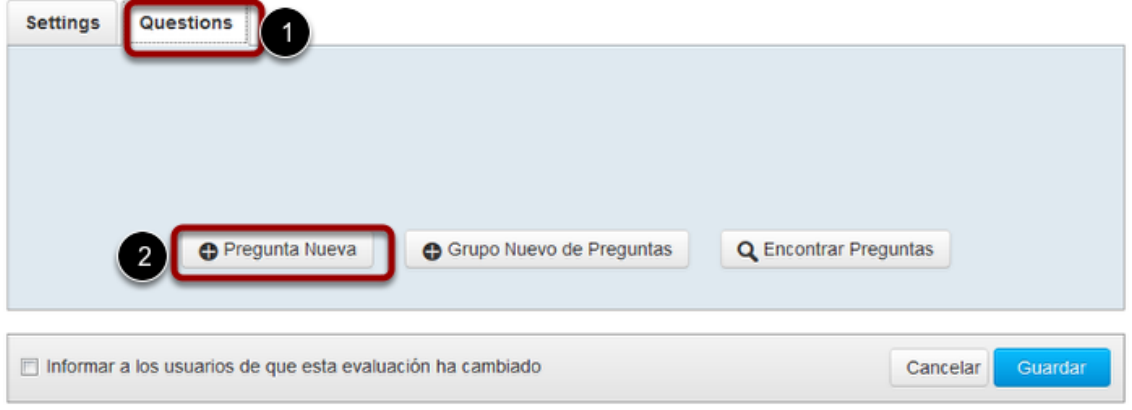

Clic en la pestaña de **Preguntas** [1]. Cree manualmente una pregunta nueva de evaluación haciendo clic en el botón de **Nueva pregunta** [2].

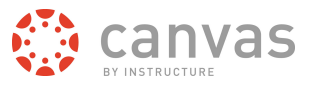

## **Completar la pregunta**

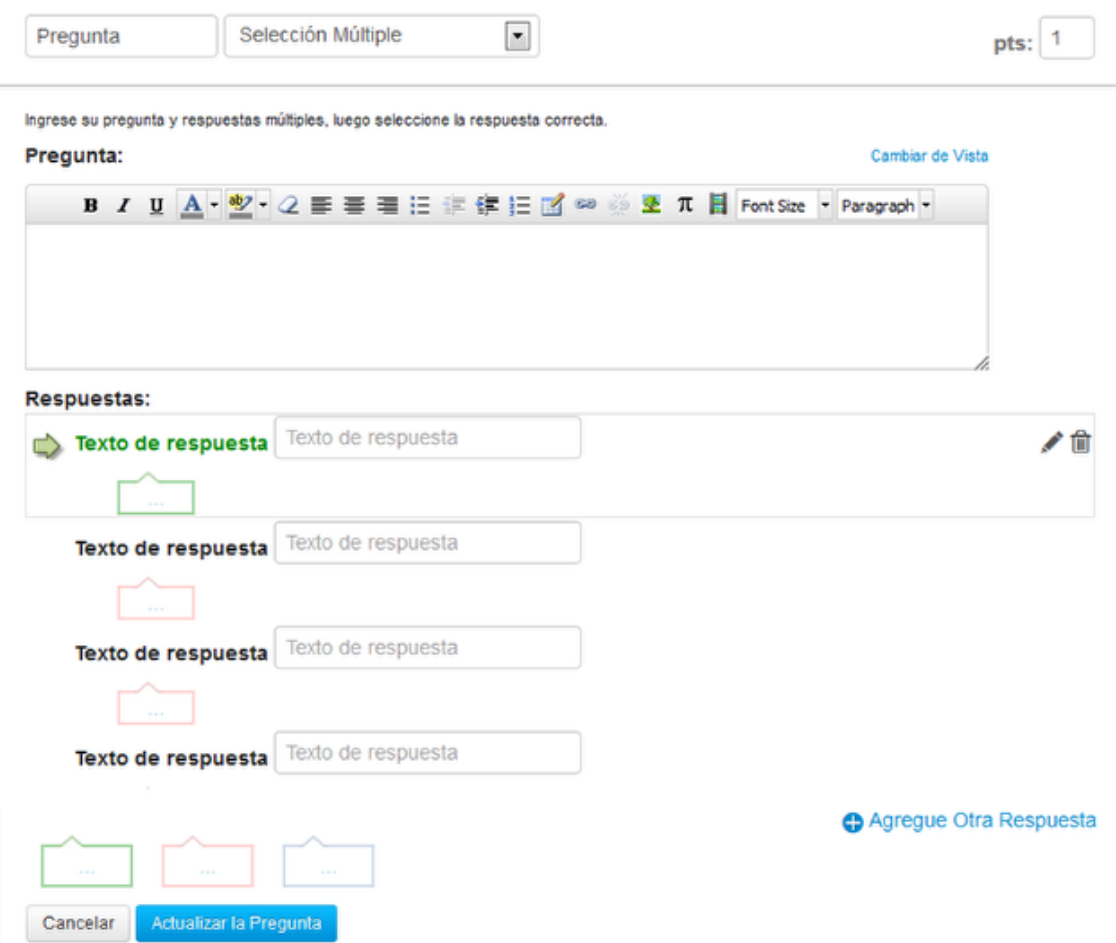

Lea las otras lecciones en el **[capítulo](http://guides.instructure.com/s/2204/m/4152/c/23861)** para aprender más sobre como agregar tipos diferentes de preguntas de evaluación.

## **Guardar cuestionario**

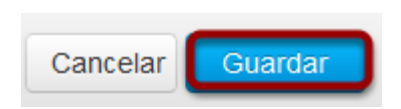

Haga clic en el botón de **Guardar** para guardar su trabajo en el evaluación.

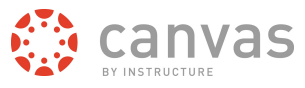

## **Publicar cuestionario**

Este cuestionario no está publicado Solo los profesores pueden ver el cuestionario hasta que esté publicado.

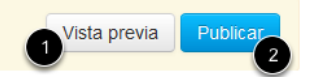

Haga clic en el botón de **Vista Previa** [1] para ver cuáles estudiantes verán cuando tomarán el cuestionario. Si la vista previa muestra el cuestionario en la forma que usted desea, haga clic en el botón de **Publicar** [2].

**Nota:** No debe publicar su cuestionario hasta que sea su producto final. A pesar de que usted puede realizar cambios al cuestionario después de que éste se publique, los estudiantes que ya lo hayan abierto o completado no verán ningún cambio, lo cual puede afectar sus calificaciones.

## **¿Cómo inicio una discusión?**

*Crear e iniciar una discusión en su curso es un proceso sencillo.*

## **Abrir discusiones**

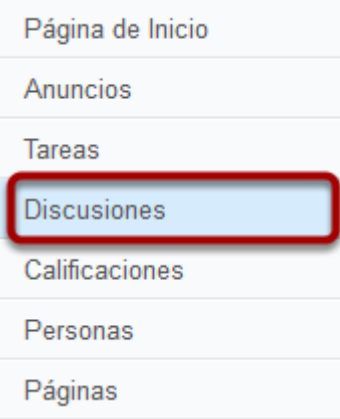

Clic en la liga de **Discusiones**

## **Iniciar una discusión**

Buscar título, texto o autor No leido Tareas

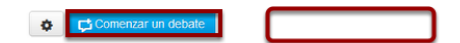

Clic en el botón de **Iniciar una discusión**

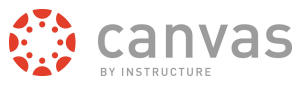

#### **Crear una discusión**

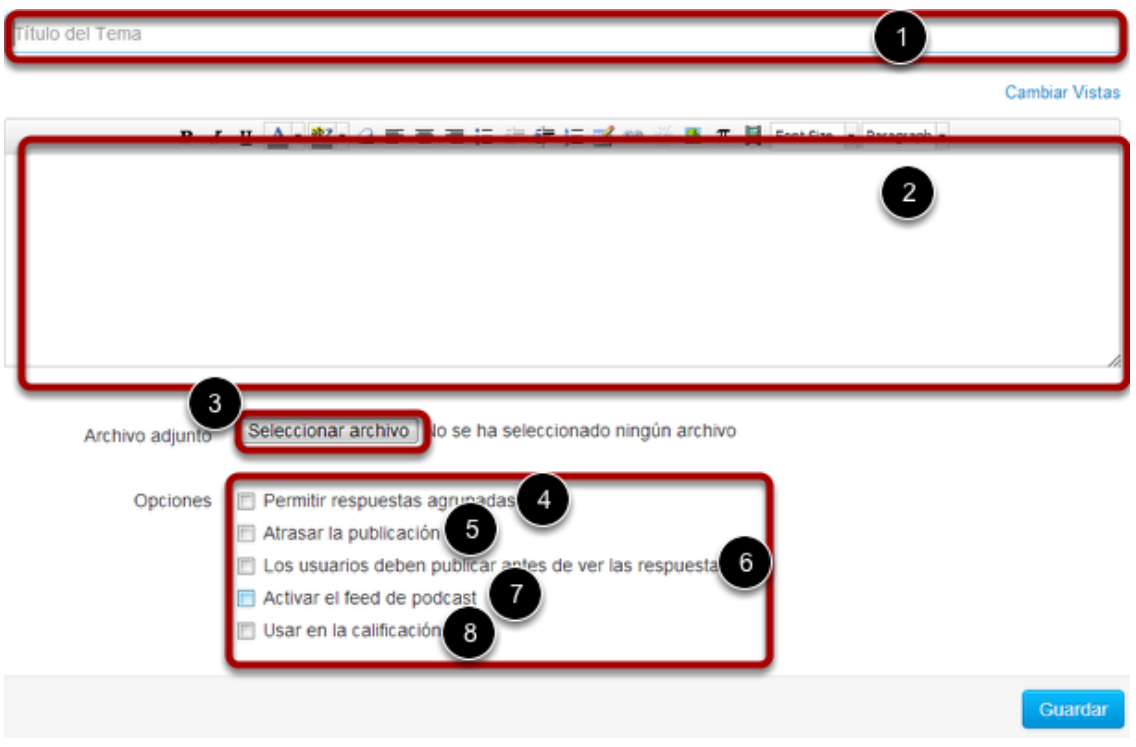

Crear una discusión usando las siguientes opciones:

- 1. Introduzca el título del tema en el campo de título del tema.
- 2. Use el **[Editor de contenido enriquecido](http://guides.instructure.com/s/2204/m/4152/c/23863)** para formatear su contenido.
- 3. Adjunte un archivo a su discusión. (Nota: Dependiendo de su explorador puede que usted vea "Explorar" en lugar de "Elegir archivo").
- 4. Cree respuestas en hilos haciendo clic en la casilla de verificación de **Activar respuestas en hilos**.
- 5. Publique la discusión en una fecha posterior haciendo clic en la casilla de verificación de **Demorar publicación.**
- 6. Requiera a los usuarios que publiquen en la discusión antes de ver otras respuestas haciendo clic en el botón de **Los usuarios deben publicar antes de ver las respuestas.**
- 7. Cree una entrada de podcast para la discusión haciendo clic en la casilla de verificación de **Activar entrada de podcast.**
- 8. Cree una discusión con calificación haciendo clic en la casilla de verificación de **Usar para calificación.**

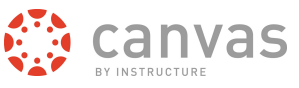

#### **Guardar la discusión**

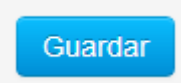

Clic en el botón **Guardar** para iniciar la discusión.

## **Ver discusión**

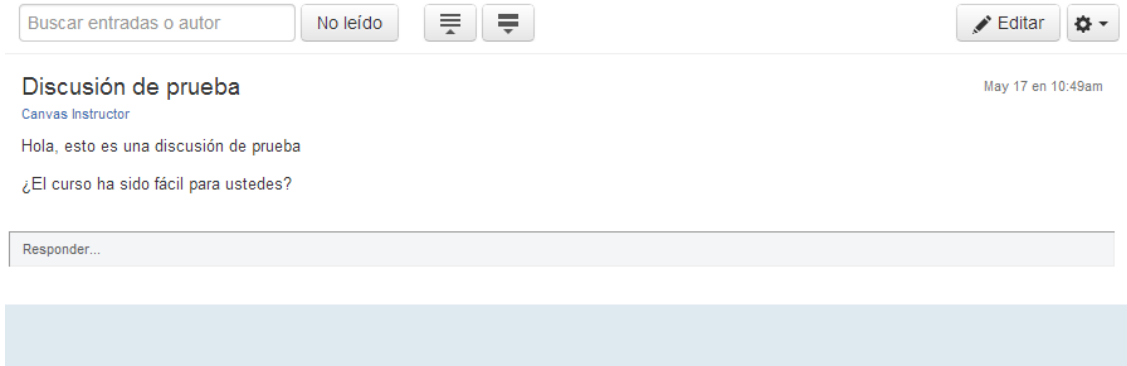

Ver la discusión

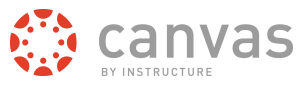

## **¿Qué es el Plan de Estudios?**

*El plan de estudios en Canvas hace que sea fácil comunicar a sus estudiantes lo que se les requerirá exactamente durante el curso en orden cronológico.*

#### **Ubicar liga del plan de estudios**

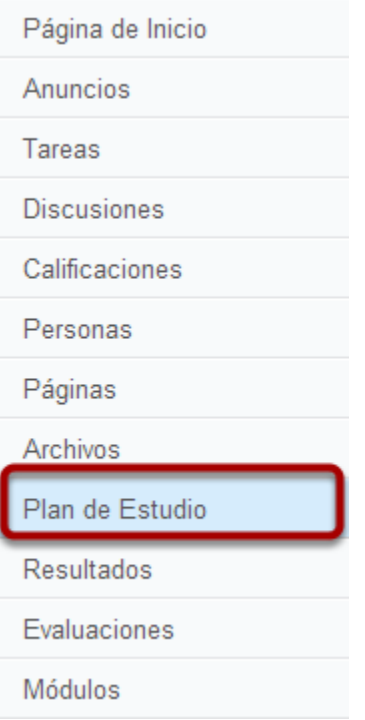

Clic en la liga de plan de estudios en la navegación del curso.

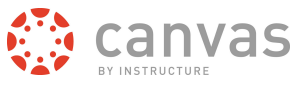

## **Ver plan de estudios**

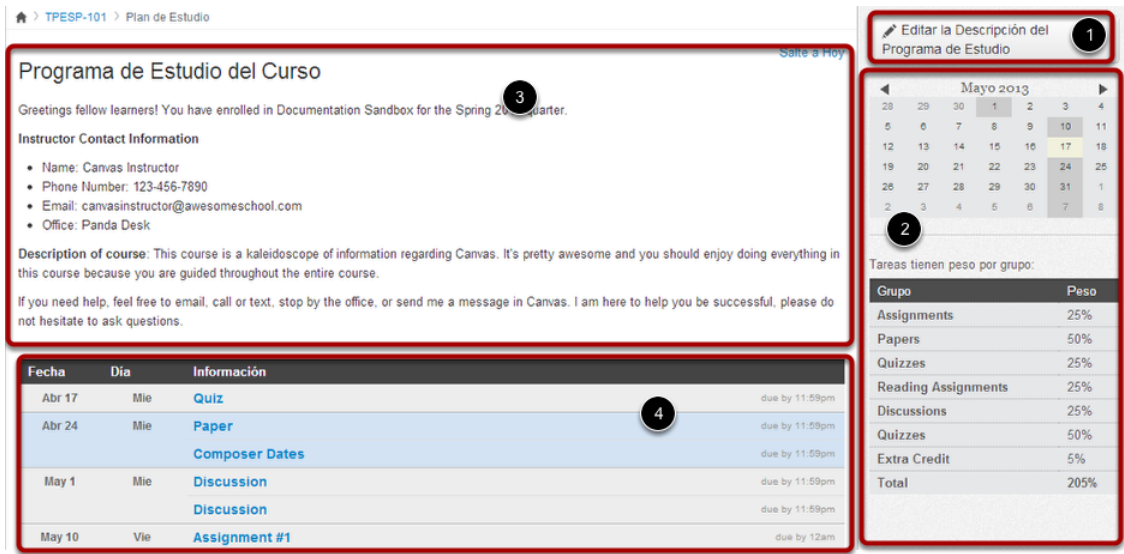

Para editar el plan de estudios, haga clic en Editar descripción del plan de estudios [1]- Hay tres tipos de partes principales: un programa de calificación y calendario [2]. una descripción del plan de estudios [3], una tabla del plan de estudios administrada automáticamente por Canvas [4]-
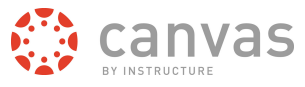

## **Ver descripción del plan de estudios.**

# **Course Syllabus**

Jump to Today

# Download Syllabus **m**

Welcome potential new employee. After our previous intern Ken left us unexpectedly, we decided to hire a part-time office assistant to help us run our detective agency, Psych. This course, should you pass it, will qualify you for an interview with the Amazing Spenstar and his partner Gus T.T. Showbiz (the extra T is for extra talent).

What are you supposed to do?

- Follow the weekly Announcements and Discussions for guidance.
- Note: A passing grade is considered 90%.

La descripción del plan de estudios es donde usted puede publicar la descripción del curso, una descripción breve, lineamientos de la clase, recordatorios semanales, y otra información importante. Usted puede copiar contenido de documentos de Word directamente al Editor de Contenido Enriquecido o crear contenido original dentro del Editor de Contenido Enriquecido. También puede hacer una liga a su plan de estudios cargándolo en los archivos. Canvas creará automáticamente una vista previa de Scribd de su documento para que no tengan que descargarlo antes de leerlo.

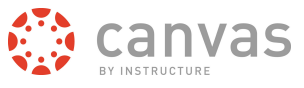

## **Ver programa de calificación y calendario**

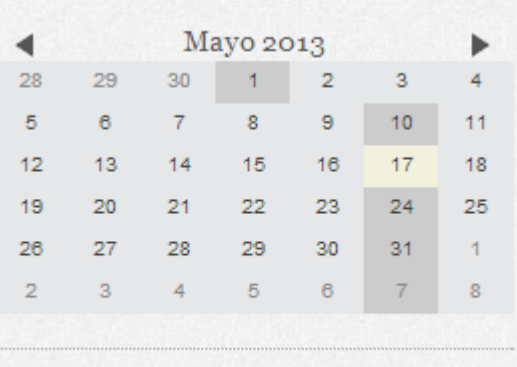

Tareas tienen peso por grupo:

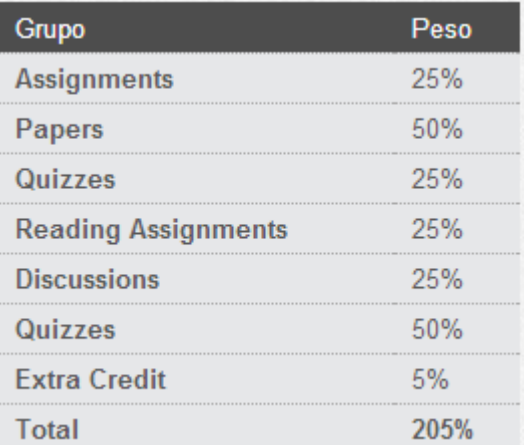

La sección de programa de calificación y calendario mostrará información acerca de los eventos y calificaciones del curso. La información de programa de calificación se puede editar en la funcionalidad de Tareas y la información de Calendario se puede editar tanto en las funcionalidad de tareas y calendarios. Todo cambio que se haga se reflejará en la herramienta de plan de estudios.

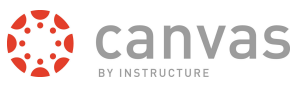

# **Ver tabla de plan de estudios.**

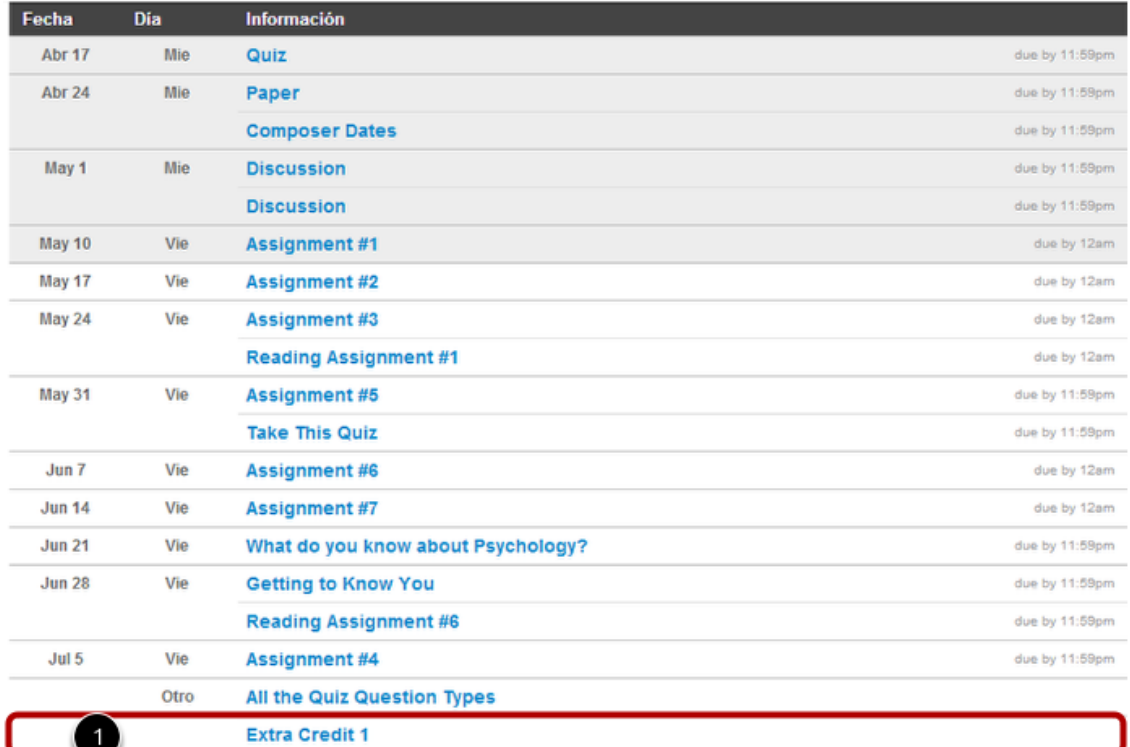

Cualquier tarea o evento del curso se mostrará en una lista en la mitad inferior de la página del plan de estudios con los rubros actualizados, los cuales aparecerán en la parte inferior [1] Los cambios para estos eventos con fecha se pueden hacer tanto con las funciones de tareas y características de calendario y se actualizarán automáticamente la herramienta del plan de estudios.

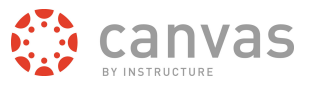

# **Ver configuración del plan de estudios público del curso**

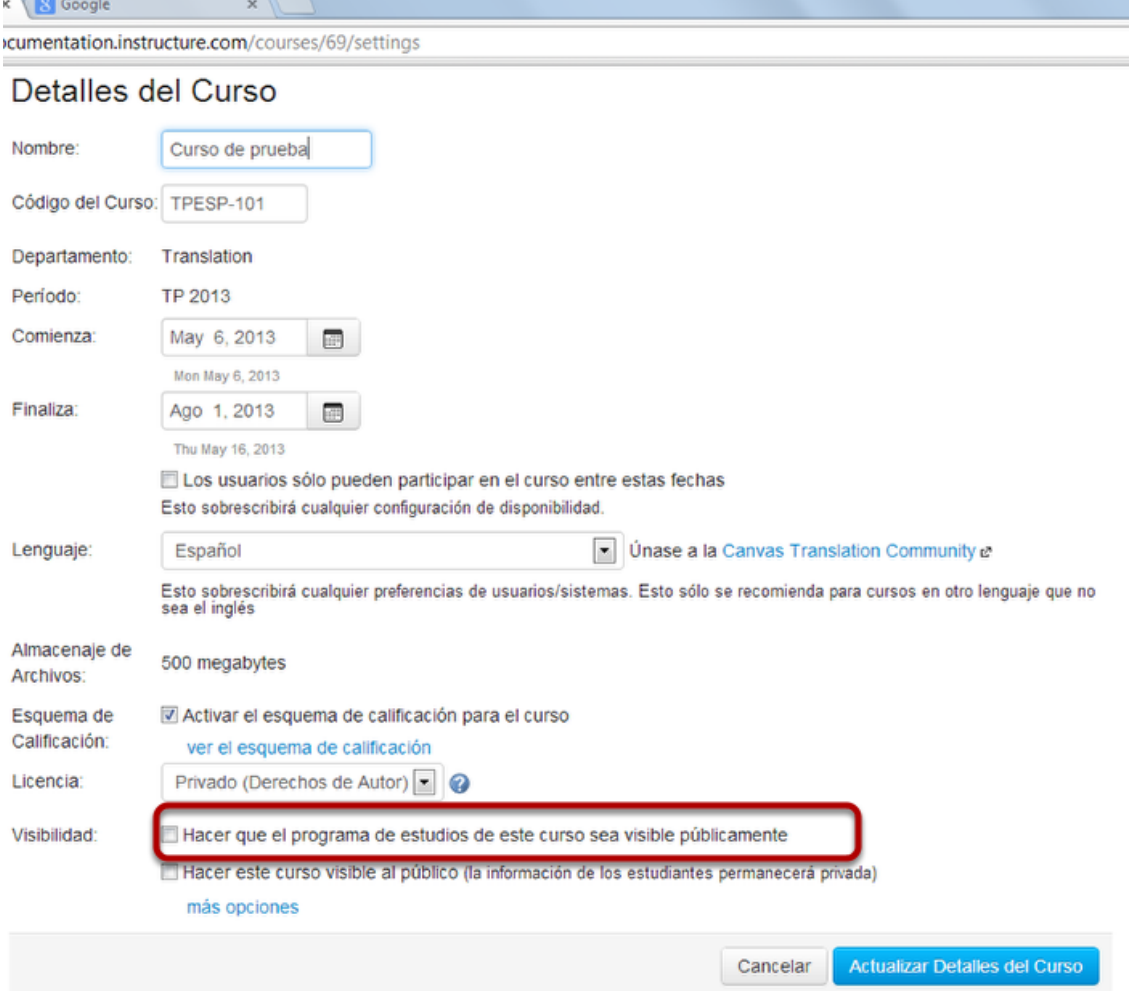

Puede elegir hacer público el plan de estudios para que las personas que no estén inscritas en su curso puedan ver más información acerca del curso. En la configuración del curso, usted puede elegir la casilla de verificación de **Hacer que el plan de estudios de este curso sea visible para el público** para hacer que su plan de estudios sea visible.

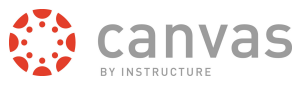

# **¿Cómo veo el calendario?**

*El calendario es una excelente forma de ver todo lo que debe hacer para todos sus cursos en un sólo lugar.*

#### **Ubicar la liga del calendario**

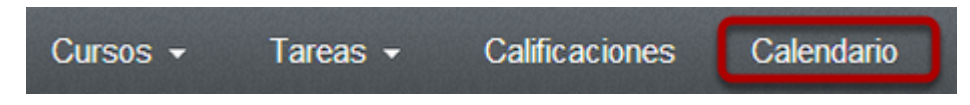

Clic en la liga de Calendario en el menú de Navegación global.

# **Ver calendario**

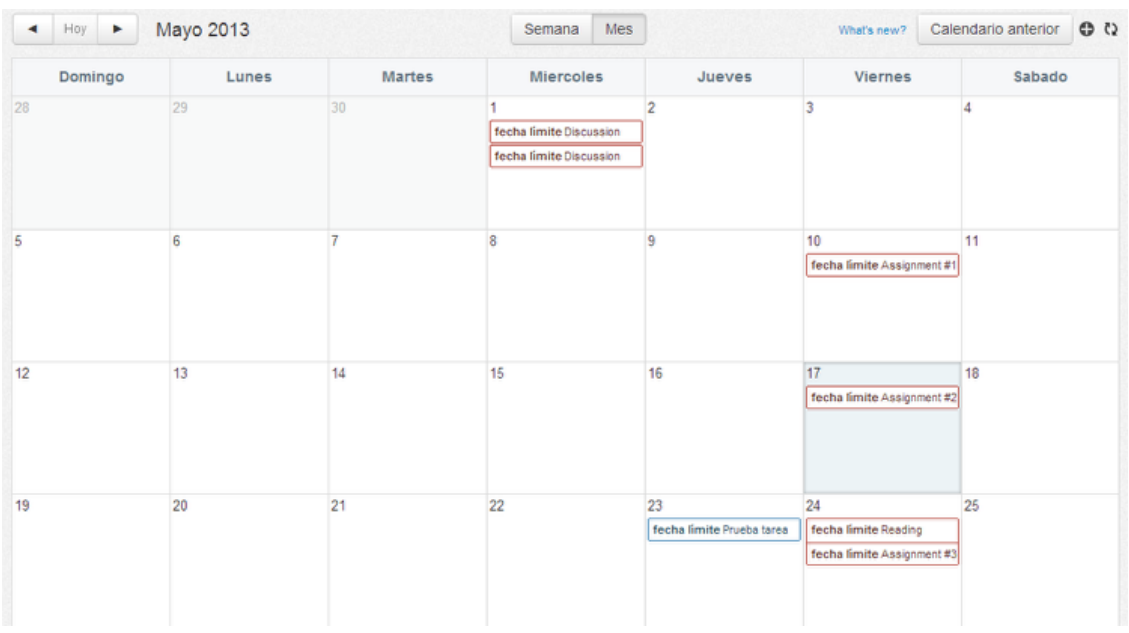

Después de hacer clic en la liga del calendario, verá el calendario para todo lo que usted está inscrito ya que el calendario abarca todos los cursos.

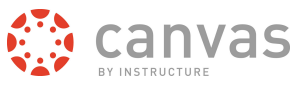

# **Trabajar con calificaciones y personas**

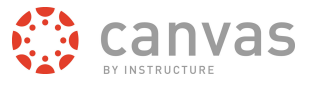

#### **¿Cómo puedo ingresar y editar puntuaciones en la Libreta de Calificaciones?**

*Probablemente tenga que usar SpeedGrader para introducir calificaciones. Las calificaciones aparecerán en la Liberta de Calificaciones cuando termine. Sin embargo, si desea introducir o editar puntuaciones en la Liberta de Calificaciones, siga los siguientes pasos.*

# **Calificaciones**

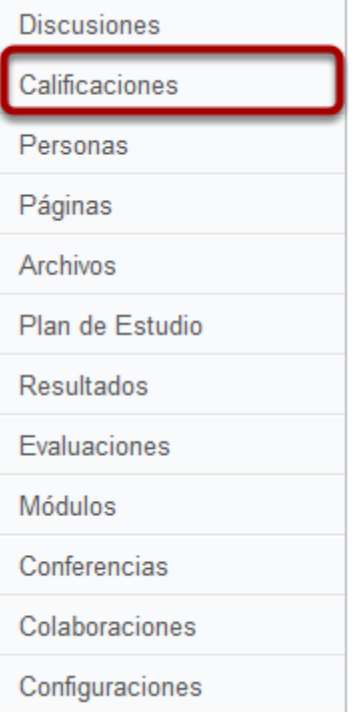

Haga clic en la liga de **Calificaciones**

# **Introduzca la nueva puntuación**

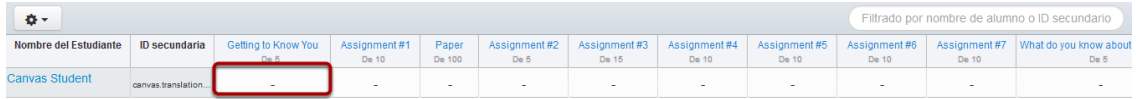

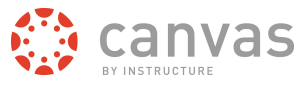

Haga clic en la celda de la tarea ubicada en la fila del estudiante cuyo puntuación desea introducir.

#### **Introducir nueva puntuación**

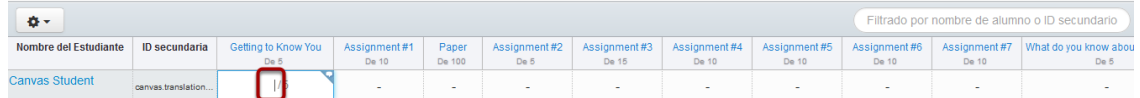

Escriba o use las flechas para introducir una nueva puntuación en la celda y presione Retorno (en un teclado MAC) o Enter (en un teclado de PC)

#### **Ver una nueva puntuación**

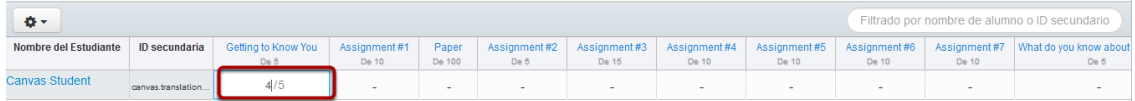

Ver la nueva puntuación.

[Clic aquí para regresar al capítulo](http://guides.instructure.com/s/2204/m/4152/c/23849) [de](http://guides.instructure.com/s/2204/m/4152/c/23849) **[Calificaciones](http://guides.instructure.com/s/2204/m/4152/c/23849)**

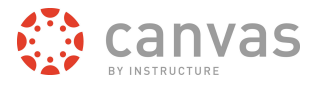

# **¿Qué puedo hacer con SpeedGrader™?**

*SpeedGrader™ le permite ver las diferentes entregas de tareas en un sólo lugar, hacer comentarios de texto o audio para los estudiantes, y calificar usando diferentes métodos, desde una simple escala de calificación hasta una rúbrica compleja.*

#### **Ver entregas de tareas**

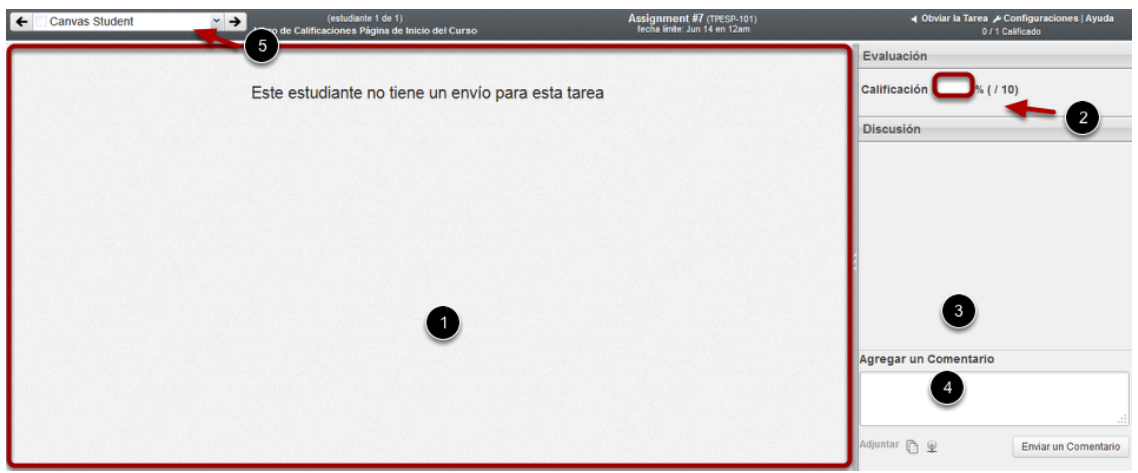

Canvas acepta una variedad de formatos de documentos e incluso URLs como entregas de tareas. SpeedGrader™ convertirá automáticamente los archivos .doc, .docx, .xls, .xlsx, .ppt, .pptx, and .pdf usando [Crocodoc](http://guides.instructure.com/m/4152/l/80119-how-do-i-use-crocodoc-in-the-speedgrader) y el resto de los documentos se convierten usando ya sea Scribd o Google Preview

Dentro de un marco, usted puede ver [1], calificación [2], iniciar discusiones [3], proporcionar a los estudiantes comentarios escritos, en video y audio. Su retroalimentación privada al estudiante, por medio de texto, audio, o video se enviará por los canales de comunicación que ellos prefieran.

Cuando haya terminado con el primer estudiante, puede ver la entrega del siguiente estudiante haciendo clic en el botón de la flecha [5]-

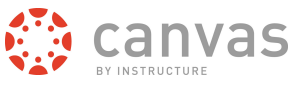

# **Ver detalles de entrega**

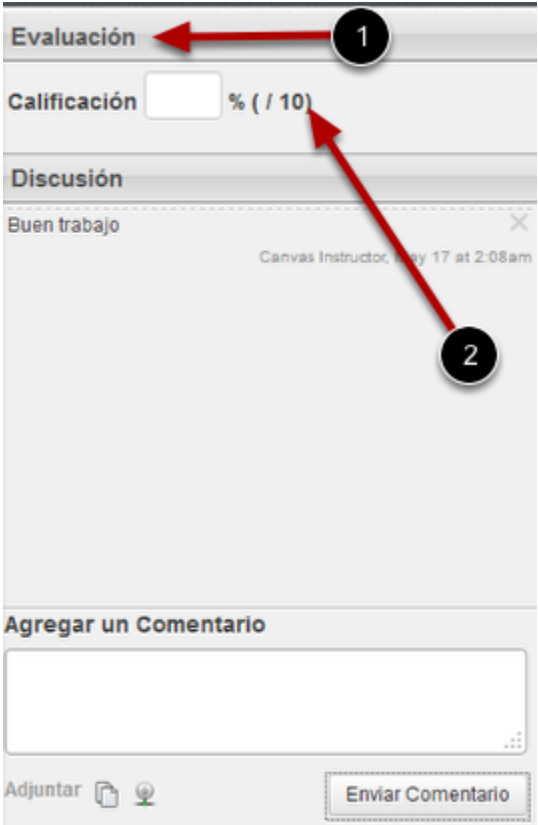

Cuando abra SpeedGrader™ para una tarea en particular, usted verá cada entrega individual, la fecha y hora en la que fue entregada [1], y una notificación roja si la tarea se entrego después de la fecha límite [2].

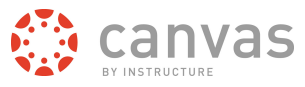

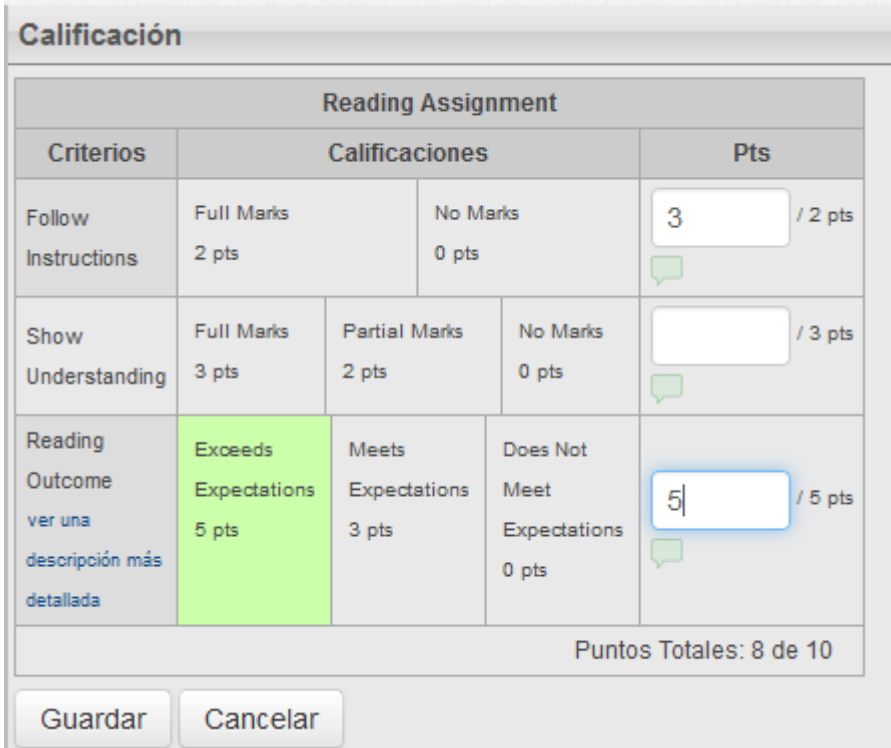

# **Usar rúbricas para calificar**

SpeedGrader™ también soporta el uso de rúbricas, que pueden ayudar a comunicar sus expectativas para cualquier tarea, lo que aumenta la posibilidad de que los estudiantes entregen un trabajo mejor.

[Clic aquí para regresar al capítulo de\\_](http://guides.instructure.com/s/2204/m/4152/c/23867)**[SpeedGrader™](http://guides.instructure.com/s/2204/m/4152/c/23867)**

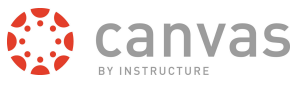

# **¿Cómo invito estudiantes a mi contenedor de curso?**

*Puede invitar estudiantes a su contenedor de curso.*

# **Ver personas**

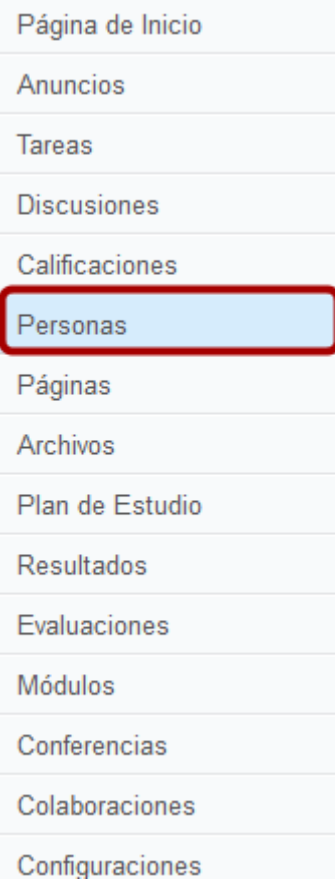

En el caso de que necesite enviar una invitación al estudiante del curso, haga clic en la liga de **Personas**.

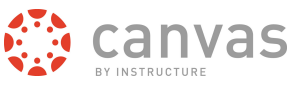

## **Administrar usuario**

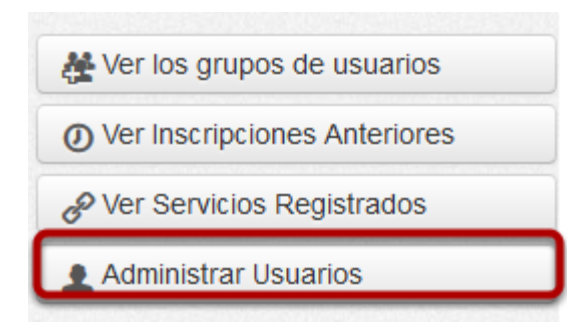

Haga clic en el botón de **Administrar usuarios** para ver los usuarios en un curso.

# **Ver usuarios**

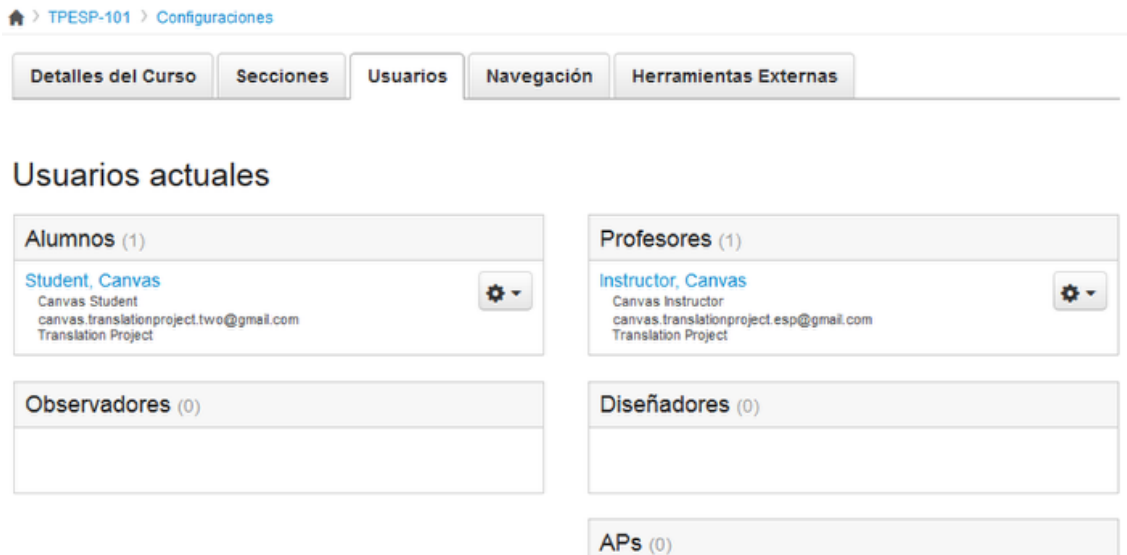

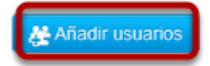

Para poder invitar usuarios, haga clic en el botón de **Agregar usuarios.**

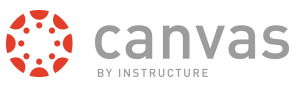

# **Agregar usuarios**

#### Añadir usuarios al curso

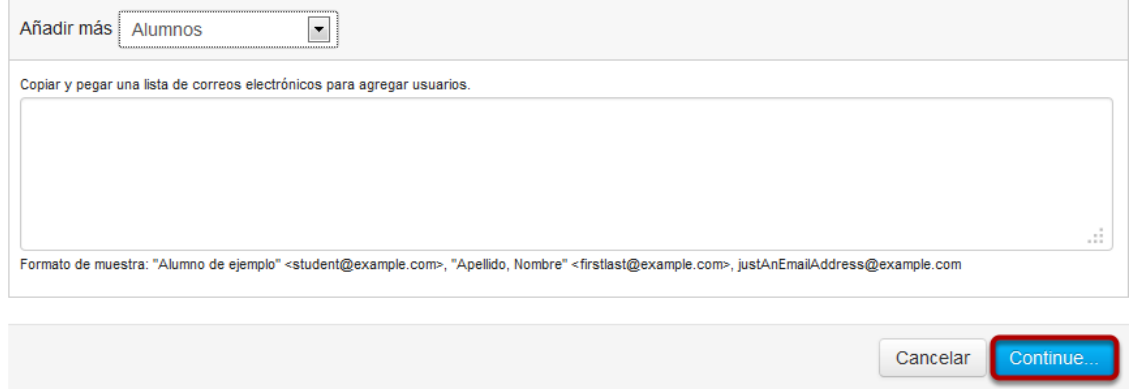

Puede invitar a distintas personas al curso por medio del menú desplegable (estudiantes, maestros, auxiliares docentes, observadores o diseñadores), puede hacer que los usuarios sean aceptados automáticamente, sólo buscar usuarios existentes. Puede ver su dirección email. Una vez que termine de agregar su lista de personas, haga clic en el botón de **Continuar...**. El usuario necesitará aceptar su invitación después de recibir la liga al curso en su email.

Nota: Puede tomar hasta 24 horas para que los estudiantes.

#### **Verificar usuarios**

#### Añadir usuarios al curso

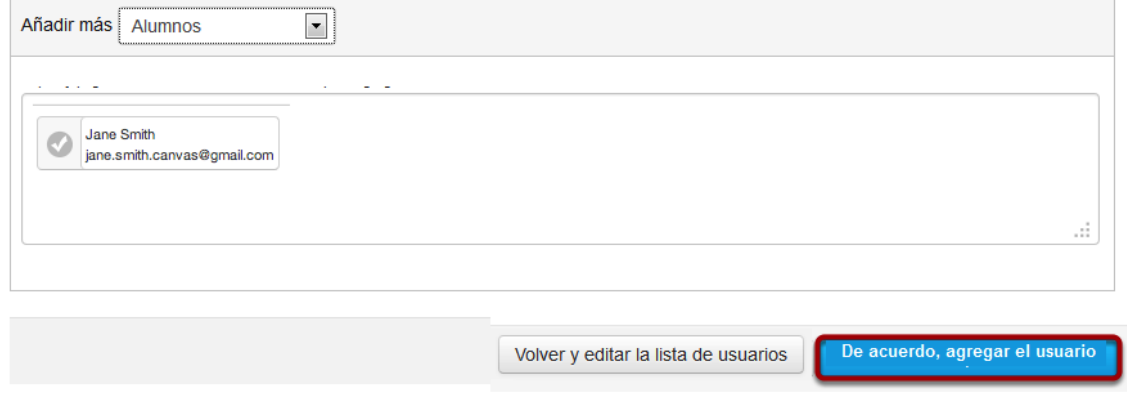

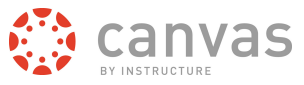

Doble verificación de usuario(s). Haga clic en el botón de **Aceptar, es correcto, agregar este [número]**

#### **Ver mensaje**

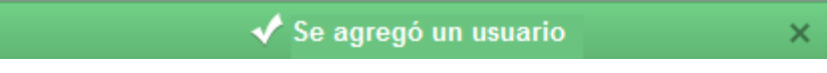

Aparecerá un mensaje que mostrará el [número] de usuario(s) agregado(s).

#### **¿Cómo accedo a las personas?**

*Puede acceder a los detalles de las personas en su curso.*

#### **Buscar curso**

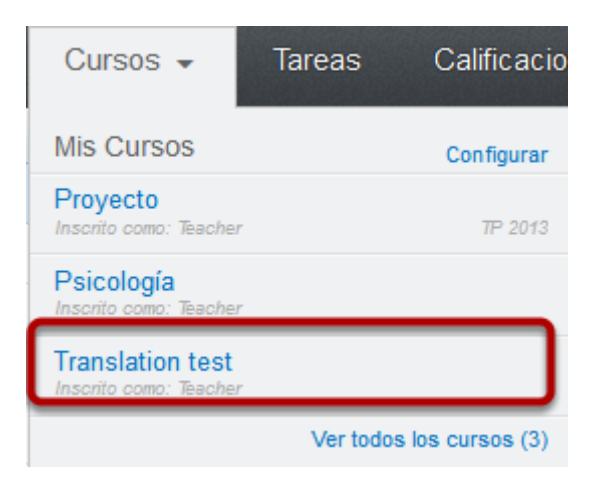

Haga clic en el título del curso en el menú desplegable de Cursos y Grupos.

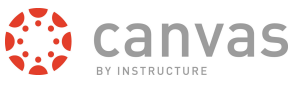

# **Clic en personas**

Página de Inicio Anuncios Tareas **Discusiones** Calificaciones Personas Páginas Archivos Plan de Estudio Resultados Evaluaciones Módulos Conferencias

Clic en la liga de navegación de **Personas.**

# **Ver personas**

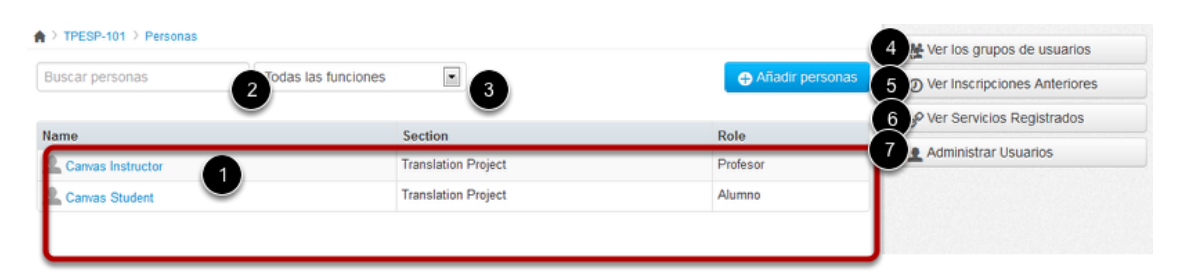

En personas, puede ver a toda las personas que participan en el curso [1]. Puede usar la barra de búsqueda para buscar una persona específica [2] o use el menú desplegable para filtrar el rol [3].

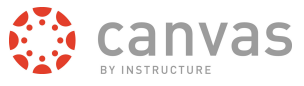

En la vista del instructor, puede **Ver grupos de usuario**s [4]. **Ver inscripciones anteriores** [5], **Ver servicios registrados** [6], y **Administrar usuarios** [7]. Como estudiante, sólo se pueden ver las opciones de **Ver grupos de usuarios** y **Ver servicios registrados**.

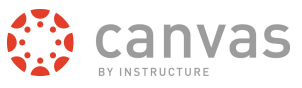

# **Más ayuda**

Guía de Inicio Rápido del Instructor de Canvas **Page 90**

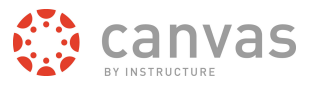

# **¿En dónde puedo descargar una copia de la Guía de Inicio Rápido del Instructor?**

*Puede ver la Guía de Inicio Rápido del Instructor de Canvas [en línea](http://guides.instructure.com/m/8472) o [descargar la](https://s3.amazonaws.com/tr-learncanvas/screensteps/pdf-manuals/Canvas+Instructor+Quickstart+Guide.pdf) [versión PDF.](https://s3.amazonaws.com/tr-learncanvas/screensteps/pdf-manuals/Canvas+Instructor+Quickstart+Guide.pdf).*

# **Guía Rápida del Instructor de Canvas**

**[Clic aquí para descargar la guía de inicio rápido.](https://s3.amazonaws.com/tr-learncanvas/screensteps/pdf-manuals/Canvas+Instructor+Quickstart+Guide.pdf)**

# **¿Cómo obtengo ayuda y envío retroalimentación?**

*Aquí aprenderá cómo buscar documentación de Canvas, solicitar una funcionalidad nueva y enviar retroalimentación al grupo de soporte de Canvas.*

# **Abrir ayuda**

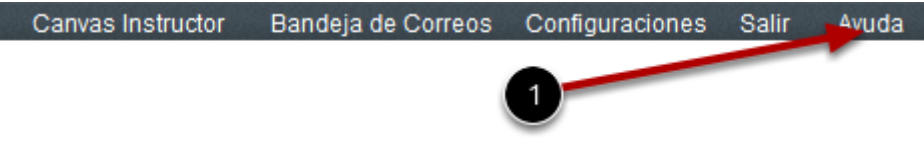

Haga clic en la liga de Ayuda [1] desde cualquier parte de Canvas para contactarse con su instructor o con el grupo de soporte de Canvas. Aparecerá una ventana emergente en su buscador.

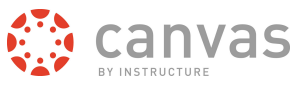

# **Ver distintos tipos de retroalimentación**

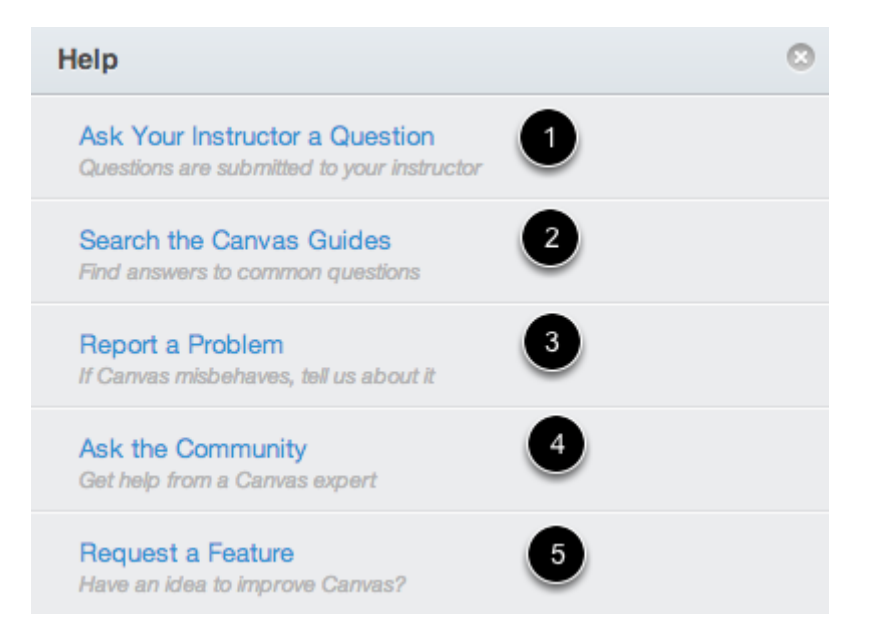

Hay cinco ligas a diversos tipos de opciones disponibles para ayuda o retroalimentación:

- 1. **Haga una pregunta a su instructor:** Haga preguntas a su instructor acerca del material del curso o envíeles un mensaje
- 2. Búsquedas en las guías de Canvas: Esta liga lo llevará a [Guías de Canvas](http://www.guides.instructure.com/) en donde puede buscar documentación de Canvas para información acerca de las funcionalidades dentro de Canvas.
- 3. **Reportar un problema:** Envíe las preguntas y problemas al equipo de soporte de Canvas
- 4. Pregunte a la comunidad: Envíe las preguntas y problemas a la comunidad de expertos de **Canvas**.
- 5. Solicitar una funcionalidad: Envíe ideas para [mejorar Canvas.](http://help.instructure.com/categories/20057816-feature-request-categories)

Nota: Si usted es un instructor, no verá la liga de Hacer una pregunta a su instructor.

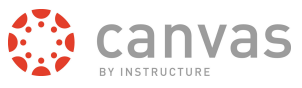

#### **Haga una pregunta a su instructor**

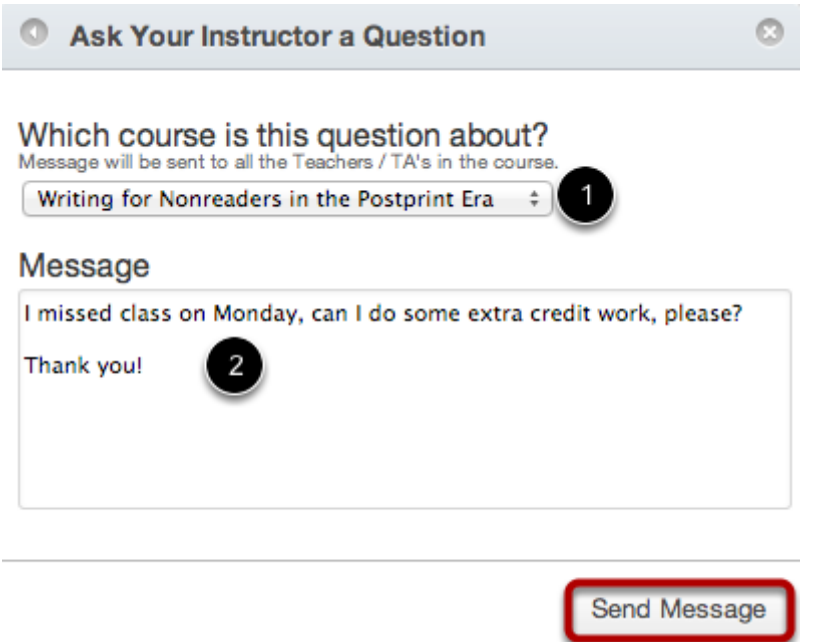

Para hacer una pregunta a su instructor o auxiliar docente, acerca del material o para enviarles un mensaje, haga clic en la liga de **Hacer una pregunta a su instructor.** Elija un curso relevante en el menú desplegable [1] y escriba su mensaje en el campo de descripción [2]- Cuando termine, haga clic en el botón de **Enviar mensaje.**

Nota: Si usted es un instructor, no verá la liga de Pregunte a un instructor

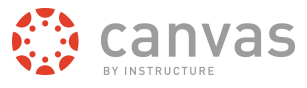

#### **Buscar guías de Canvas**

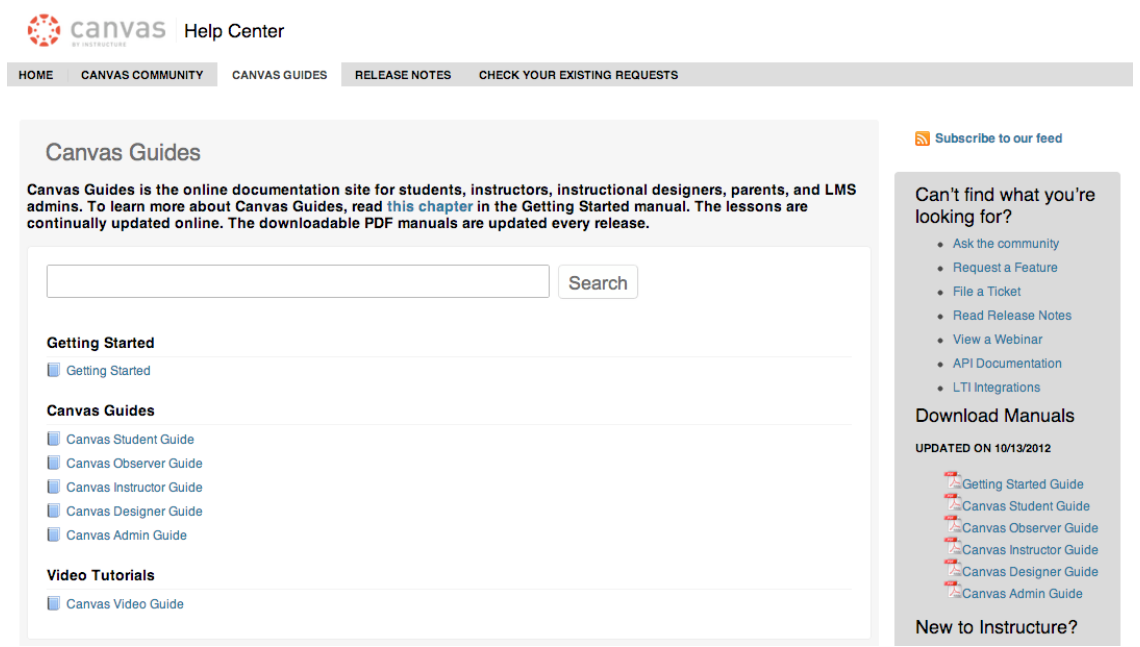

Para encontrar una respuesta a su pregunta, haga clic en la liga de Buscar Guías de Canvas. Esta liga le llevará a las **[Guías de Canvas](http://www.guides.instructure.com/)** en donde puede buscar documentación de información acerca de funcionalidades dentro de Canvas.

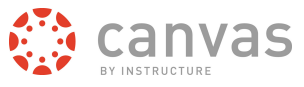

#### **Reportar un problema**

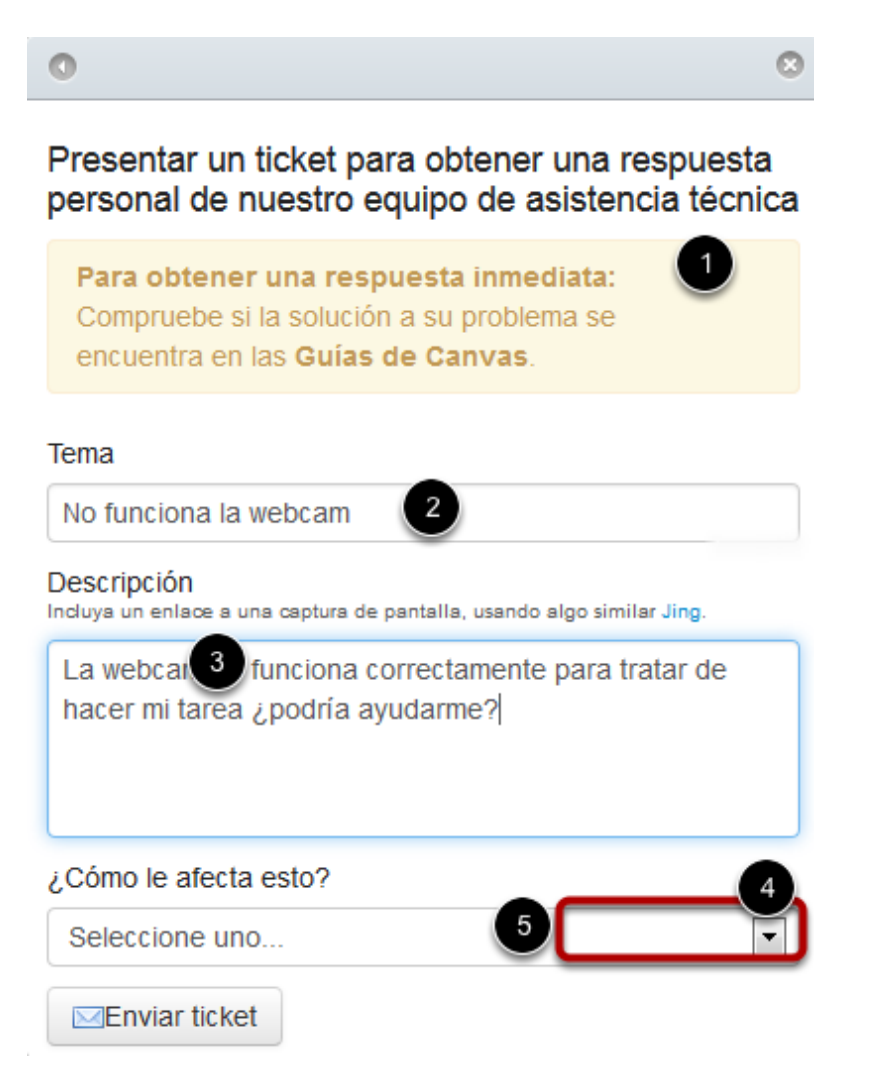

Es fácil reportar un problema en Canvas, pero antes de hacerlo, por favor use la [Comunidad](http://help.instructure.com/forums/) [de Canvas](http://help.instructure.com/forums/) para ver si puede encontrar su respuesta(s).

- 1. Antes de envíar un ticket, intente buscando en las **[Guías de Canvas](http://guides.instructure.com/)** para obtener ayuda.
- 2. Para reportar un problema con Canvas, haga clic en la liga de **Reportar un Problema.**
- 3. Agregue un asunto a su mensaje en el campo de asunto.
- 4. Escriba un mensaje en la descripción del campo con el mayor detalle posible. Esto ayudará al equipo de Soporte de Canvas para tratar el problema.

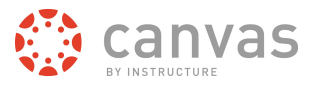

- 5. Elija del menú desplegable de cómo le está afectando el problema. Sus elecciones incluyen: *Sólo una pregunta casual, un comentario, idea o sugerencia, necesito algo de ayuda pero no es urgente; algo se no funciona correctamente pero puedo trabajar con ello por el momento; no puedo terminar mi trabajo hasta que tenga una respuesta; ¡EMERGENCIA EXTREMADMENTE IMPORTANTE!*
- 6. Cuando termine, haga clic en **Enviar ticket** para enviar su problema. Todas las preguntas y problemas se enviarán al Equipo de Soporte de Canvas.

# **Pregúnte a la comunidad**

**Ask the Community** Get help from a Canvas expert

Para hacer una pregunta u obtener retroalimentación acerca de Canvas de la comunidad de expertos, haga clic en la liga de **Preguntas a la Comunidad**. Esta liga le enviará al [Sitio de](http://help.instructure.com/forums/20225783-canvas-coach-q-a-site) [Preguntas y Respuestas de Capacitación de Canvas](http://help.instructure.com/forums/20225783-canvas-coach-q-a-site) y le permitirá hacer preguntas y obtener retroalimentación de los usuarios de Canvas como usted.

# **Solicitar una funcionalidad**

**Request a Feature** Have an idea to improve Canvas?

Hacer clic en la liga de **Solicitar una funcionalidad**. Puede enviar sus ideas sobre como mejorar Canvas haciendo clic en esta liga o visitando las [Categorías de Solicitud de](http://help.instructure.com/categories/20057816-feature-request-categories) [Funcionalidades.](http://help.instructure.com/categories/20057816-feature-request-categories)